# **WebSphere Enterprise Service Bus 6.1 mediation programming model**

# **Lab One – Message augmentation**

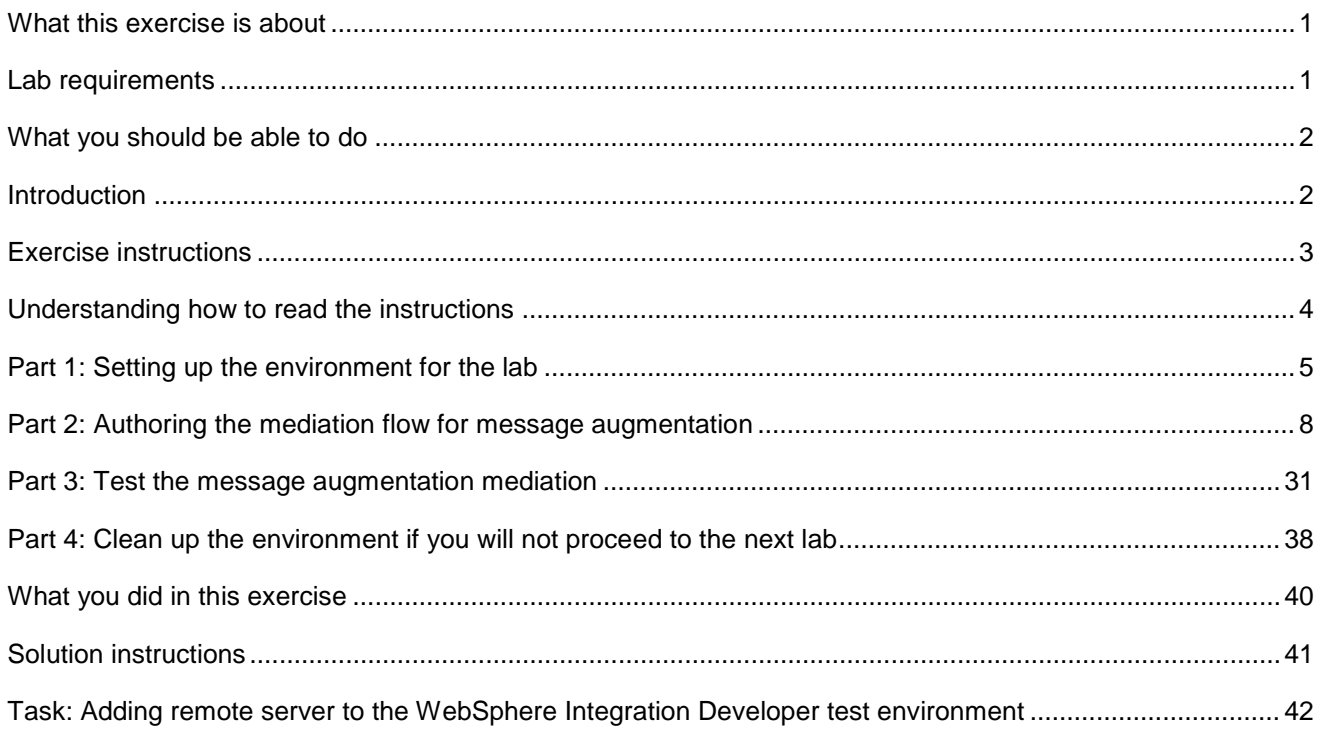

# **What this exercise is about**

 The objective of this lab is to provide you with an understanding of how to use the service invoke mediation primitive to augment the contents of a message within a mediation flow.

This lab is provided **AS-IS**, with no formal IBM support.

# **Lab requirements**

- WebSphere Integration Developer V6.1 installed on Windows or Linux
- • WebSphere Enterprise Service Bus V6.1 or WebSphere Process Server V6.1. The server can either be the test server installed by WebSphere Integration Developer or a remote server from a separate WebSphere Enterprise Service Bus V6.1 or WebSphere Process Server V6.1 installation.

# <span id="page-1-0"></span> **What you should be able to do**

At the end of this lab you should be able to:

- Configure a mediation flow to use the service invoke mediation primitive to call a service from within a mediation flow
- Use the returned values from a service invoke mediation primitive to augment the contents of a message

### **Introduction**

 This lab exercise is the first of a series of four tutorials intended to illustrate the new programming model for mediations introduced by WebSphere Enterprise Service Bus V6.1. The new programming model includes message augmentation using service invoke, splitting and aggregating to handle repeating elements within a message and service call retry capabilities including the use of alternate service endpoints.

endpoints.<br>The four tutorials are described in the presentation entitled <u>Augmentation, aggregation and retry tutorials</u>. You should familiarize yourself with the tutorials as described in the presentation before attempting this lab.

# **Exercise instructions**

 Some instructions in this lab are Windows operating system specific. If you plan on running WebSphere Integration Developer on a Linux operating system you will need to run the appropriate commands and use appropriate files for Linux. The directory locations are specified in the lab instructions using symbolic references, as follows:

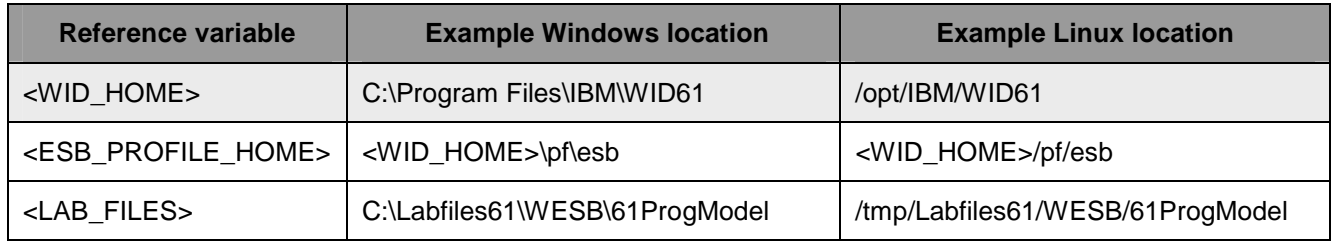

### **Instructions if using a remote server for testing**

 Note that the previous table is relative to where you are running WebSphere Integration Developer. The following table is related to where you are running the remote test environment:

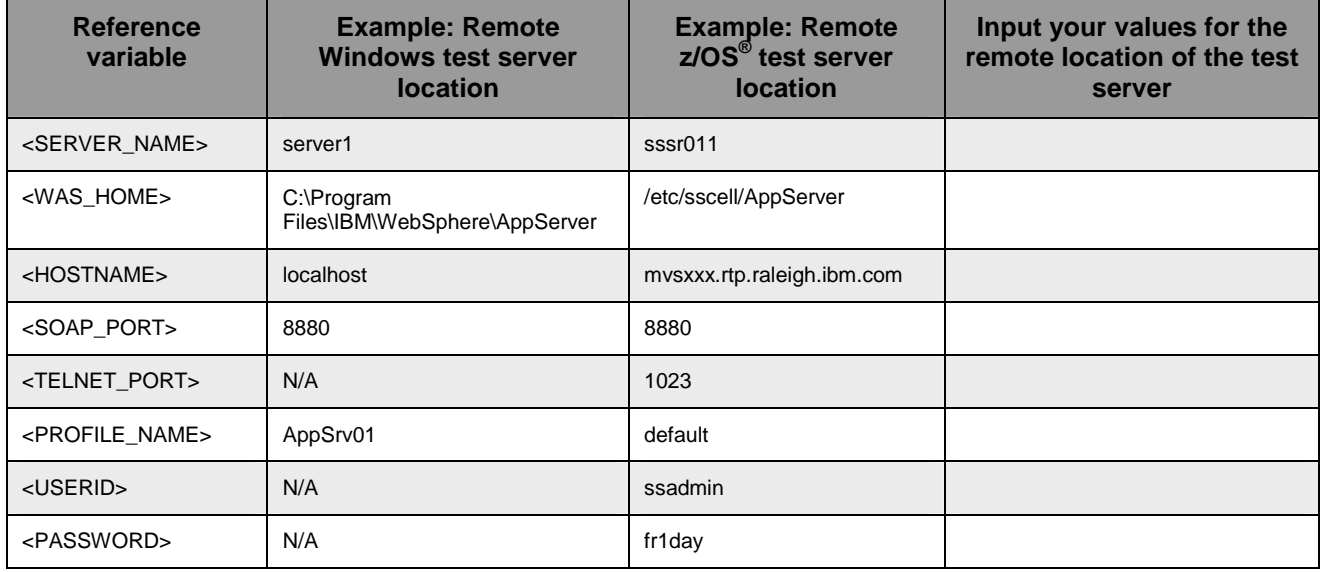

Instructions for using a remote testing environment, such as  $z$ /OS, AIX<sup>®</sup> or Solaris, can be found at the end of this document, in the section "**Task: Adding remote server to the WebSphere Integration Developer test environment".** 

# **Understanding how to read the instructions**

 In this lab, the instructions are written to allow an experienced user to complete the steps easily while at the same time providing very explicit instructions needed by the new user. The format of the instructions follows this pattern:

 $\_\_$  1. cases this is sufficient for an experienced user, but in other cases the experienced user might require some additional specific information to complete the task. In that case, there is a bulleted list that helps the experience user know specifics. This is a sentence or short paragraph that describes a particular task to be completed. In some

- **Additional information for experienced user**
- **This information, along with the above paragraph, should allow the experienced user to complete the task**
- **--------------------------------------------------------------------**
- \_\_ a. First step needed by the new user
- \_\_ b. Second step needed by the new user
	- 1) Additional details for completing this step
	- 2) More details for completing this step
- \_\_ c. Third step needed by new user
- <sub>\_\_\_\_</sub> 2. Next task to be completed
	- **Info for experience user**
	- **--------------------------------------------------------------------**
	- \_\_ a. First step needed by the new user
	- \_\_ b. Second step needed by the new user.

### **Part 1: Setting up the environment for the lab**

 **What you will do in this part:** This part of the lab gets the environment ready to do the lab exercise.

- $\overline{1}$ . Start WebSphere Integration Developer, preferably using a new workspace
	- **Suggested location: <LAB\_FILES>/workspaces/ws1**
	- **--------------------------------------------------------------------**
	- \_\_ a. Select **Start** � **All Programs** � **IBM WebSphere Integration Developer** � **IBM WebSphere Integration Developer V6.1** � **WebSphere Integration Developer V6.1**
	- \_\_ b. From the Workspace Launcher window, enter **<LAB\_FILES>/workspaces/ws1** for the 'Workspace' field

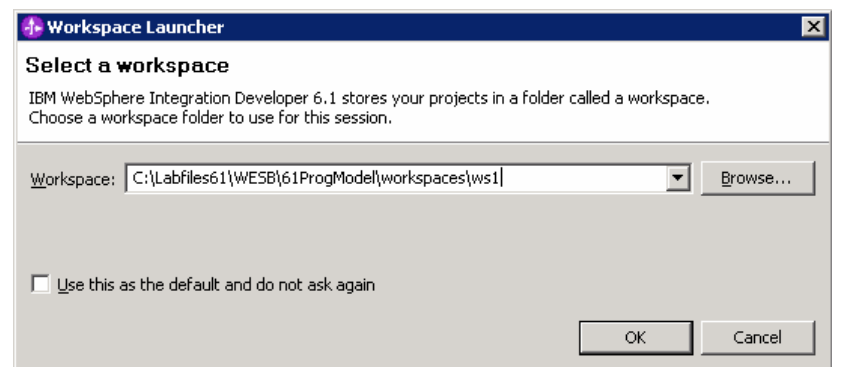

 \_\_ c. If the Welcome panel is displayed, click on **Go to the Business Integration perspective** or the arrow next to it in the upper right corner of the panel.

• **--------------------------------------------------------------------**

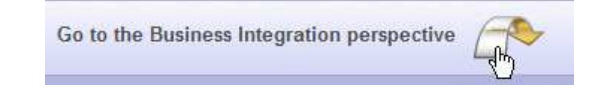

- $\sim$  2. Import the project interchange file containing the starting point for the lab
	- **<LAB\_FILES>/PI1-AugmentStart.zip**
	- \_\_ a. From the menu, select **File** � **Import…**

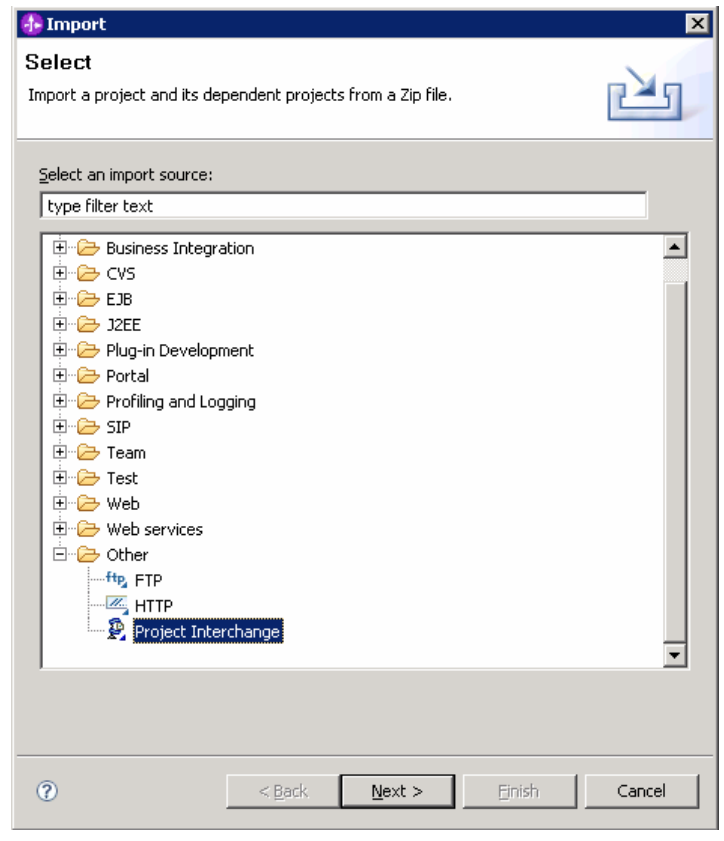

\_\_ b. In the **Import** dialog, select **Other** � **Project Interchange** 

- \_\_ c. Click **Next**
- \_\_ d. In the **Import Project Interchange Contents** dialog set the **From zip file:** value to **<LAB\_FILES>/PI1-AugmentStart.zip**

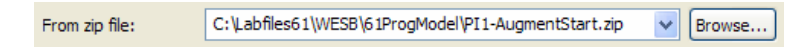

\_\_ e. Click **Select All** to select all of the projects listed

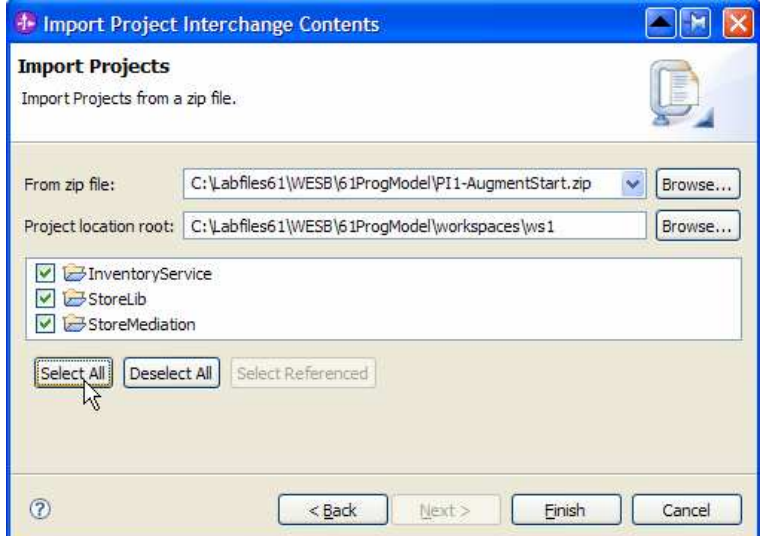

#### \_\_ f. Click **Finish**

\_\_ g. Wait for the build process to complete for the imported projects, which is seen at the lower right corner of the WebSphere Integration Developer work bench.

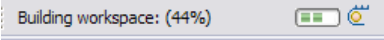

### <span id="page-7-0"></span> **Part 2: Authoring the mediation flow for message augmentation**

 **What you will do in this part:** In this part of the lab you will develop the mediation flow used to augment the message through use of a service invoke primitive. This will involve using a service invoke primitive with XSL transformation primitives before and after. See the presentation entitled Augmentation, aggregation and retry tutorials to better understand what this part is doing.

- $1<sub>1</sub>$  temporarily store information that otherwise would be lost during the flow. Create a new business object that is used as the transient context for the flow. This is used to
	- Module • **Module : StoreMediation**
	- Name • **Name : TransientCtxBO1**
	- **Attributes: customer string**
	- item string
	- • **quantity int**

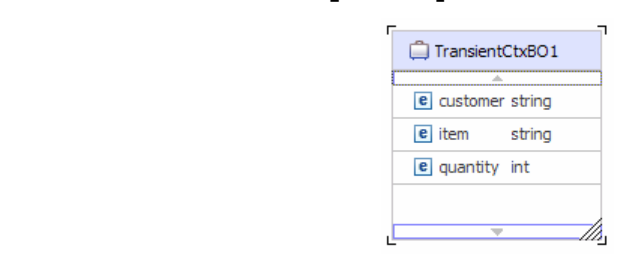

• **--------------------------------------------------------------------**

 **\_\_ a.** In the Business Integration view, expand **StoreMediation**, right click **Data Types** and then select **New → Business Object** from the pop-up menu

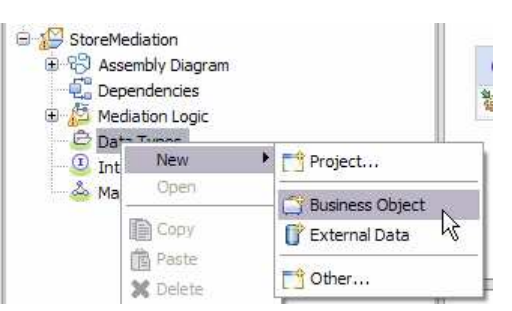

- \_\_ b. In the **New Business Object** wizard, provide the name **TransientCtxBO1**
- \_\_ c. Click **Finish**. The business object editor opens
- \_\_ d. In the editor, click the **Add a field to a business object** icon

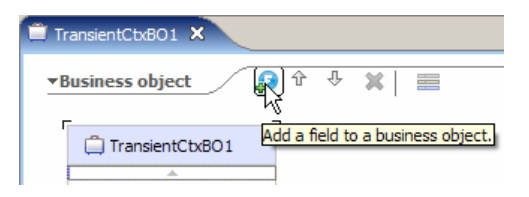

\_\_ e. Edit the new field to have a name of **customer** and a type of **string** 

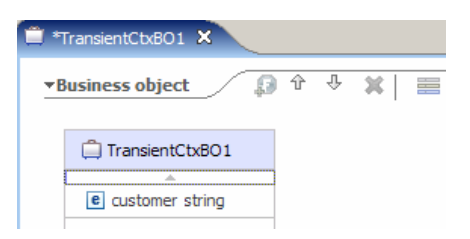

- \_\_ f. In the same way, add the field **item** of type **string**
- \_\_ g. Also add the field **quantity** of type **int**, using the drop down box to select the type

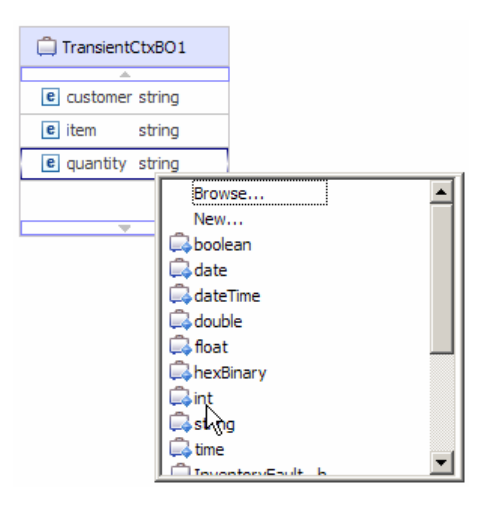

\_\_ h. From the menu select **File** � **Save** (or **Ctrl + S** from your keyboard) to save your changes

\_\_ i. Click on **X** to close TransientCtxBO1, business object editor

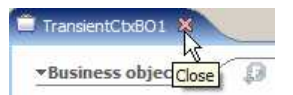

 $\overline{2}$ . primitives that are used to write start and end messages to the log. Open the StoreMediation flow found in the StoreMediation module. The flow already contains two

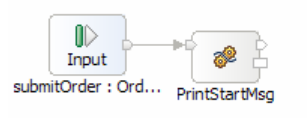

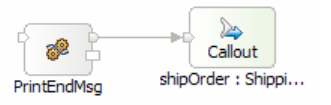

 \_\_ a. In the Business Integration view, expand **StoreMediation** � **Mediation Logic** � **Flows** and then double-click on **StoreMediation** to open it in the mediation flow editor

• **--------------------------------------------------------------------**

 \_\_ b. The line connecting **Ordering** � **submitOrder** and **ShippingPartner** � **shipOrder** should be selected for you to view the flow:

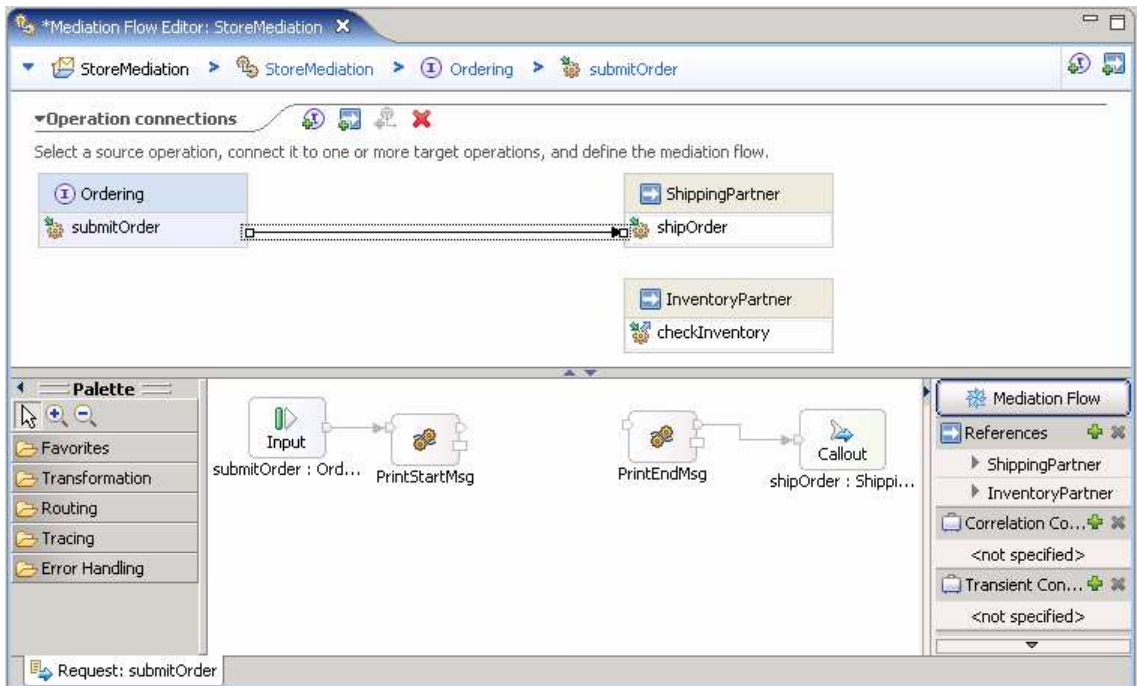

 $\overline{\phantom{0}}$  3. In the right side of the mediation flow editor, configure the transient context for the flow to use the TransientCtxBO1.

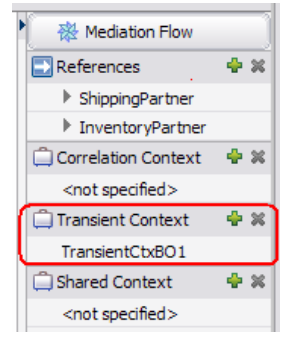

\_\_ a. In the Mediation Flow on the right side, click the **Add** ( ) icon next to **Transient Context** 

• **--------------------------------------------------------------------**

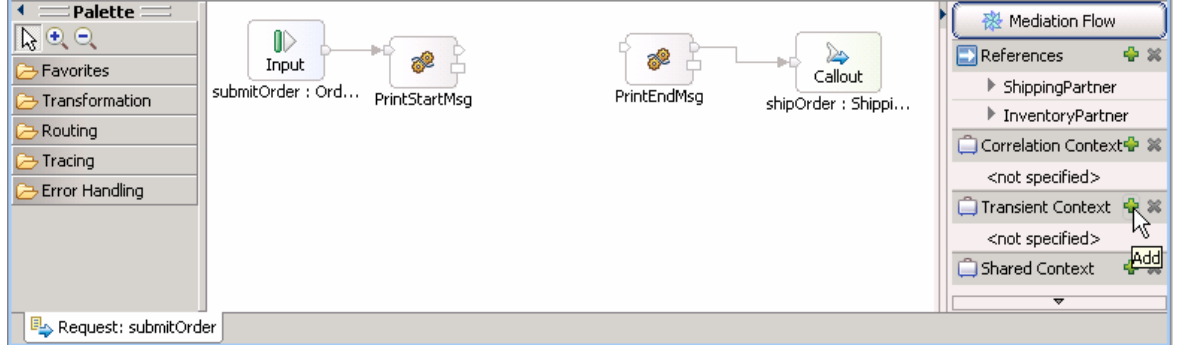

 \_\_ b. In the Data Type Selection window, scroll down to select **TransientCtxBO1** under **Matching data types:** 

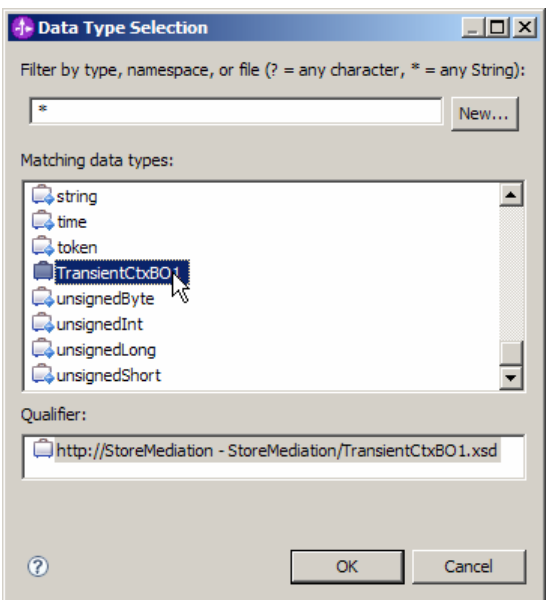

- \_\_ c. Click **OK**
- \_\_ d. From the menu, select **File** � **Save** (or **Ctrl + S** from your keyboard) to save your changes
- $-4.$  which provides inventory status information about the order item. Add and configure a service invoke primitive to the canvas. This is used to call the inventory service
	- **Reference: InventoryPartner**
	- **Operation: checkInventory**
	- **Display name: CheckInventory**
	- **Dynamic endpoint: Uncheck "Use dynamic endpoint if set in message header" option on Details panel**
	- **--------------------------------------------------------------------**
	- \_\_ a. From the **Palette**, select **Routing** � **Service Invoke** and then click on the canvas to drop the primitive

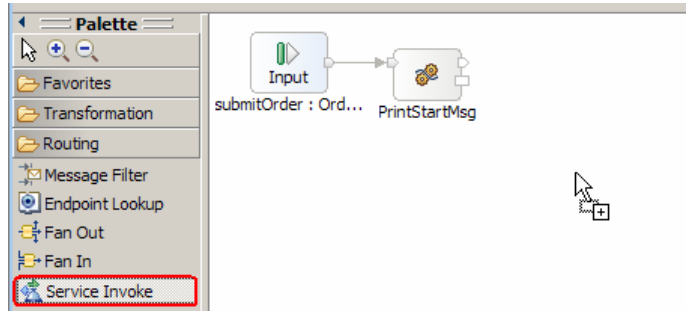

 \_\_ b. In the Select Reference Operation window, select **InventoryPartner** under **Reference** list. Note that the selected **Operation** is **checkInventory** 

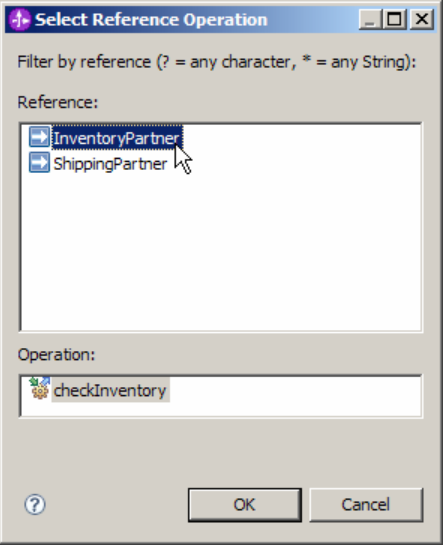

\_\_ c. Click **OK** 

- \_\_ d. You will now see a new service inventory primitive added to the flow. Ensure that the service invoke primitive is selected
- \_\_ e. Select **Properties** � **Description** and change the **Display name** to **CheckInventory**

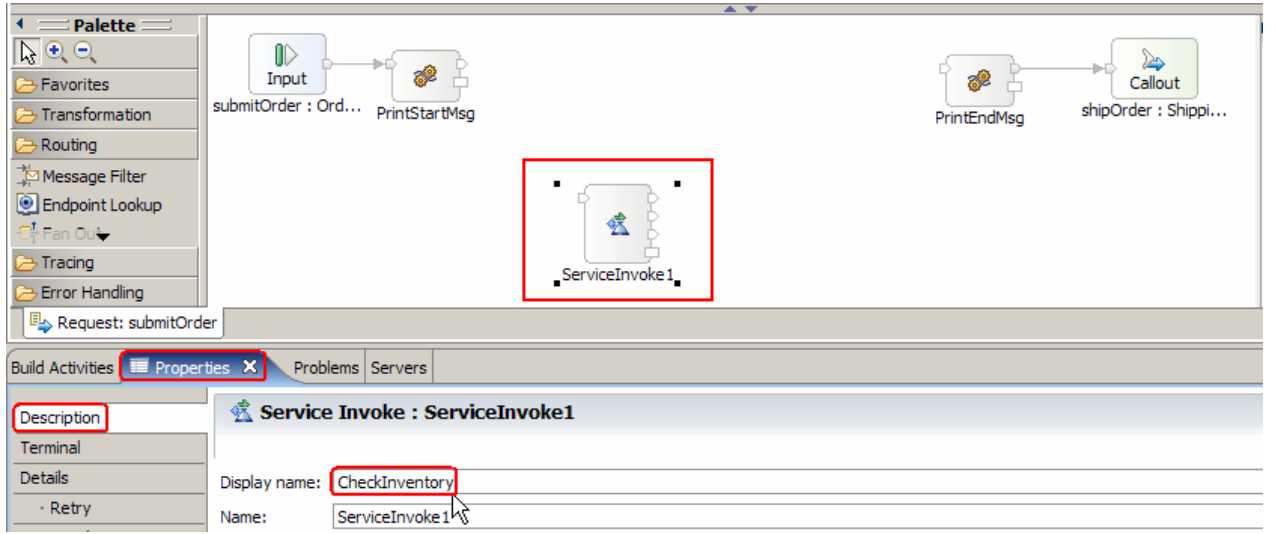

\_\_ f. For the same service invoke primitive, select **Properties** � **Details** 

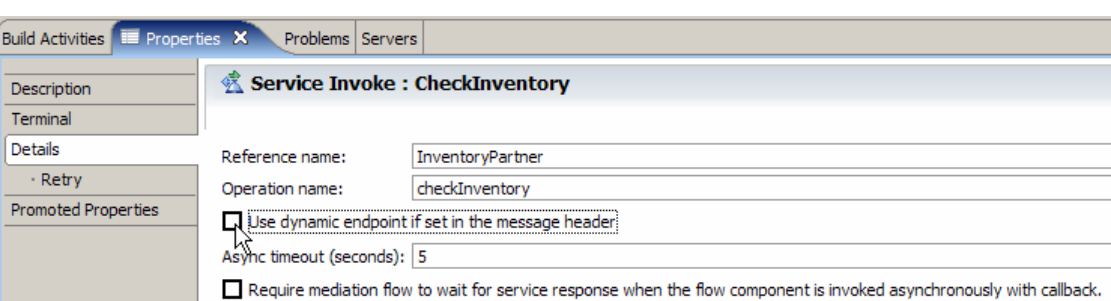

\_\_ g. **Clear** the check box next to '**Use dynamic endpoint if set in the message header**'

\_\_ h. From the menu, select **File** � **Save** (or **Ctrl + S** from your keyboard) to save your changes

- $5.$  CheckInventory, service invoke primitive. This primitive provides the required transformations to call the inventory service. Add an XSL transformation primitive to the canvas and wire it into the flow before the
	- **Display name: Order2Inventory**
	- **Wire** • **Wire : PrintStartMsg to Order2Inventory**
	- **Wire** • **Wire : Order2Inventory to CheckInventory**
	- **--------------------------------------------------------------------**
	- \_\_ a. From the **Palette**, select **Transformation** � **XSL Transformation** and then click on the canvas to drop the primitive before the CheckInventory primitive

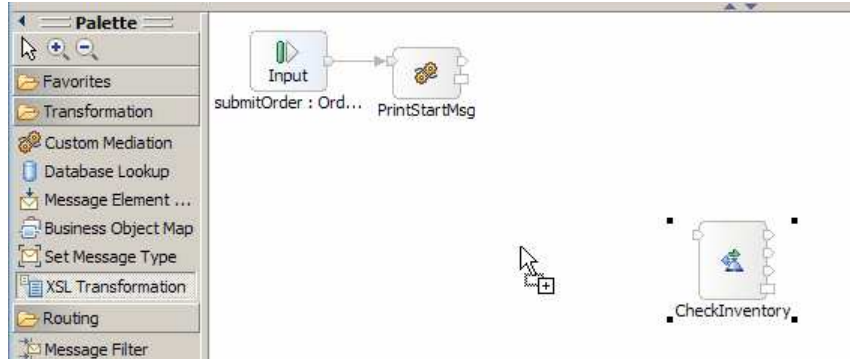

 \_\_ b. You will now see a new XSL Transformation primitive added to the flow. Ensure that this primitive is highlighted and select **Properties** � **Description** 

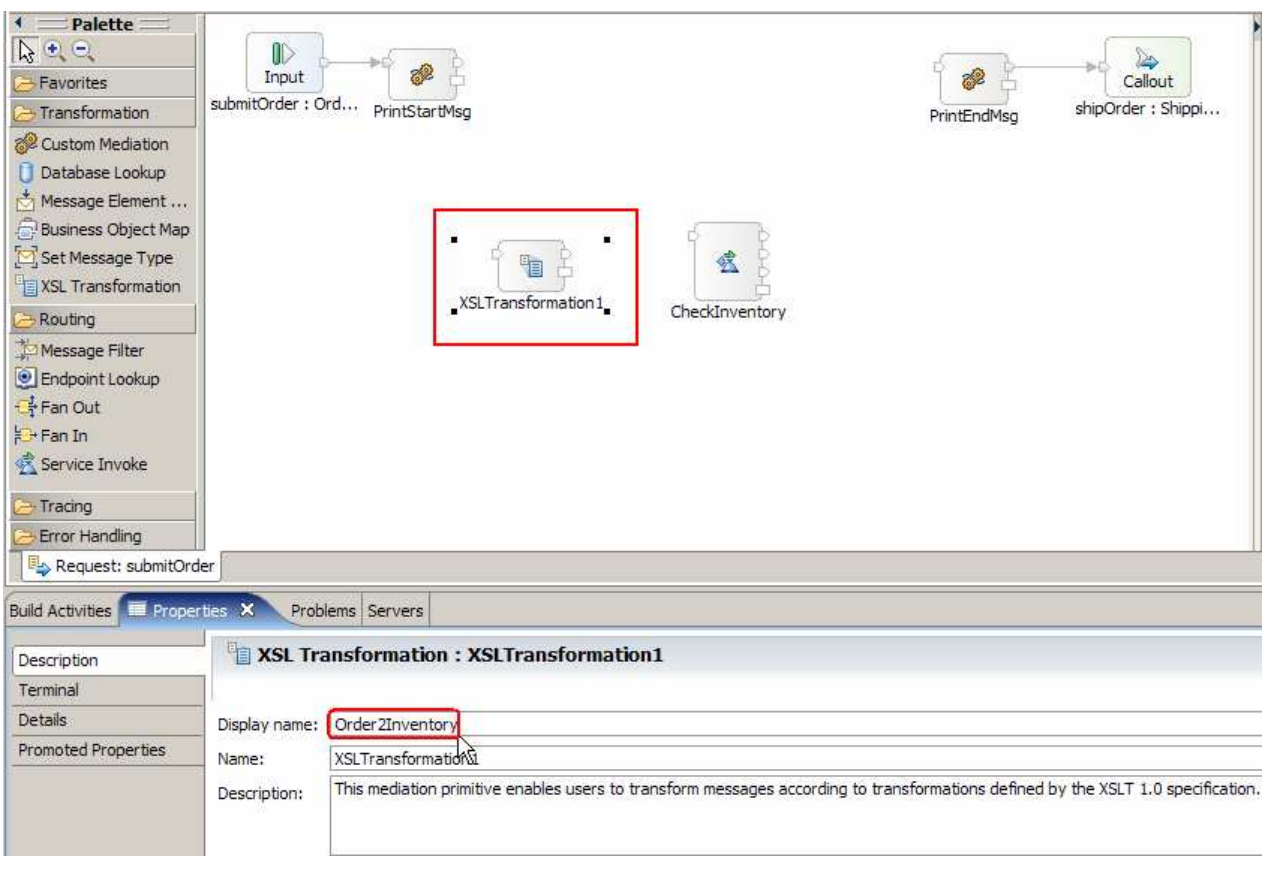

\_\_ c. Change the **Display name** to **Order2Inventory** 

- \_\_ d. Add a connection from **PrintStartMsg** to **Order2Inventory** primitive
	- 1) Hover the mouse over **out** terminal of **PrintStartMsg** to get the 'Add a connection to an input terminal' (the orange bubble shown when hovering over the terminal)

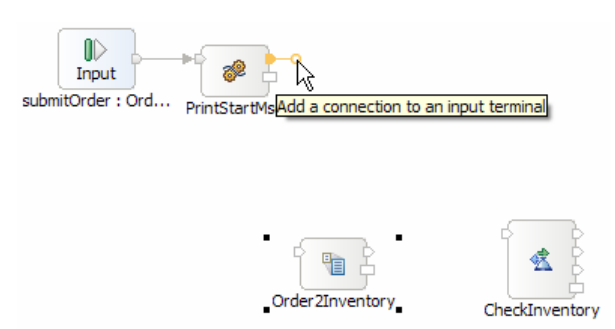

 2) Click on the "Add a connection to an input terminal' orange bubble and then click on **Order2Inventory** primitive

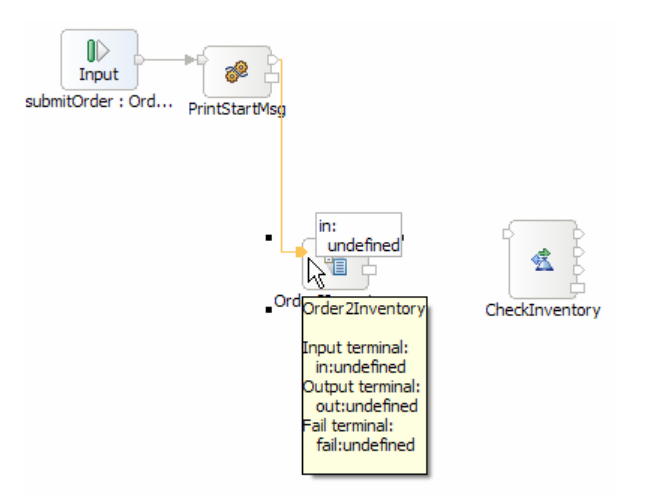

3) You should now see a connection from PrintStartMsg to Order2Inventory primitive

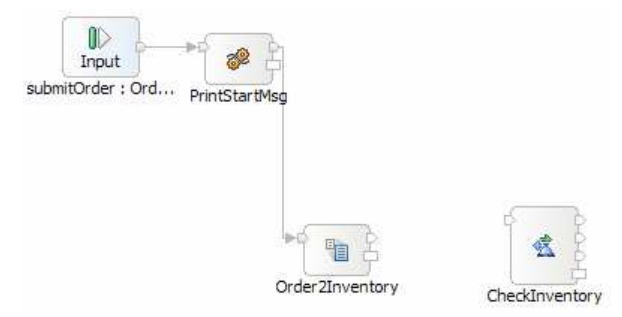

- \_\_ e. Similarly, add a connection from **Order2Inventory** primitive to **CheckInventory** primitive
	- 1) Hover your mouse over **out** terminal of **Order2Inventory** to get the 'Add a connection to an input terminal'
	- 2) Click on the orange bubble and then click on **CheckInventory** primitive
- \_\_ f. Your flow now should have these connections:

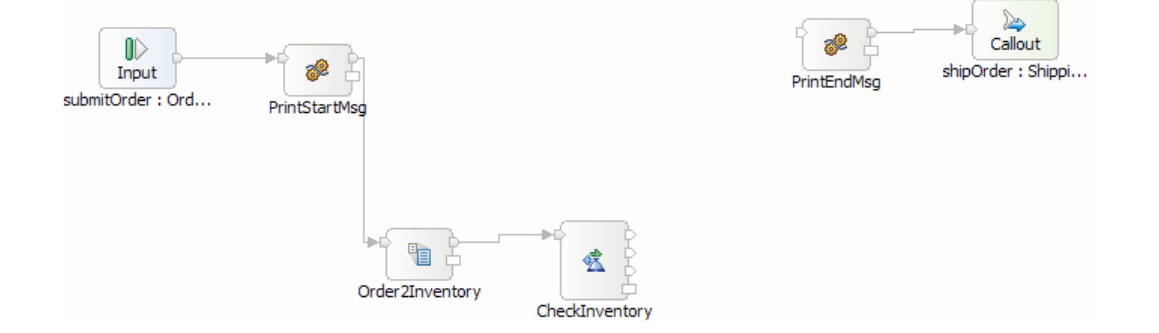

- $-6.$  the transformation. In the Order2Inventory XML transformation primitive, create a new XML mapping file used to define
	- Map Name • **Map Name : Order2Inventory1**
	- **Message Root : /**
	- **Input Message Body : submitOrderRequestMsg**
	- **Output Message Body: checkInventoryRequestMsg**
	- **--------------------------------------------------------------------**
	- \_\_ a. Select **Order2Inventory** primitive from the canvas and then select **Properties** � **Details**
	- \_\_ b. Click on **New…** next to **Mapping file**. The 'New XML Mapping' wizard opens
	- \_\_ c. For **Name** enter **Order2Inventory1**

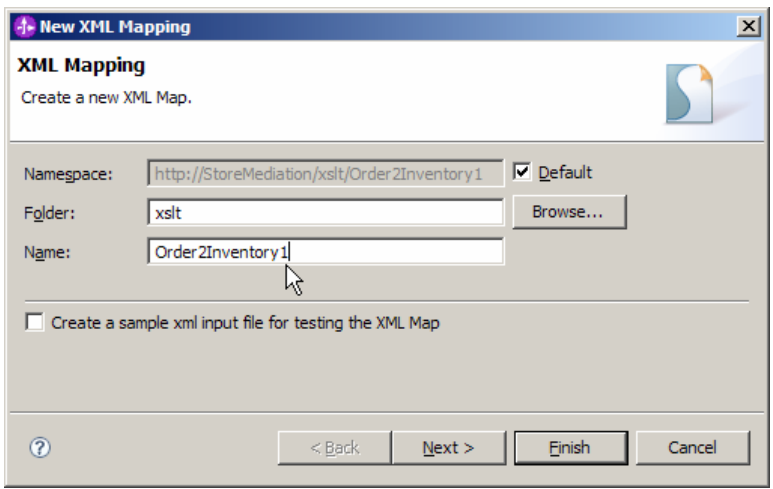

- \_\_ d. Click **Next**
- \_\_ e. From the Specify Message Types panel, enter :
	- 1) For **Message Root**, select '**/**' from the drop down list
	- 2) For **Input Message Body**, accept the default selection: **sumbitOrderRequestMsg**
	- 3) For **Output Message Body**, accept the default selection: **checkInventoryRequestMsg**

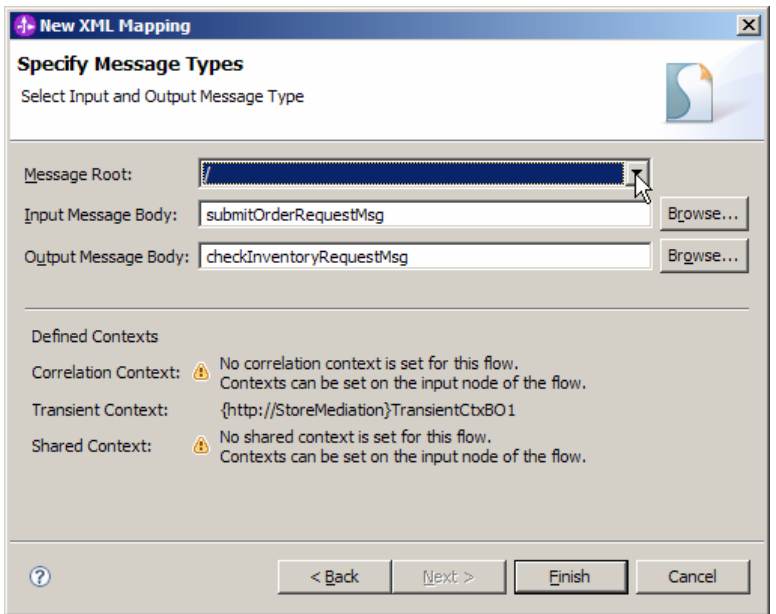

- \_\_ f. Click **Finish**. The Order2Inventory1.map file is opened in the XML Mapping editor.
- $-7.$  between the source and target SMOs that will not change. (2) Saving information in the transient context from the source message body that needed later in the flow. (3) Setting up the target message body needed to call the inventory service. Define the mapping for the Order2Inventory1 map. The mapping must address: (1) Moving fields

 **NOTE**: Since this is the first instance in this lab of using the new XML mapping editor, there are a few things that are pointed out in context below. These additional notes is not repeated in later instances of creating XML maps.

• Use toolbar icon  $\overline{\leftrightarrow}$  ) 'Map source to target based on name and types'  **which will map the context and headers using inline maps** 

 **NOTE**: This creates a nested set of inline maps for all matching elements in the source and target. In this case, the SMO bodies are different so no inline maps are created for the body, but nested inline maps are created for the context and headers which have the same elements in source and target.

 • **Navigate down into the context/transient to context/transient inline map and remove all of the move transforms** 

 **NOTE**: You will have to navigate down two levels of inline maps. First the inline map for context to context from the SMO level, and then the inline map for transient to transient from the context level. Use the **Edit** (  $\rightarrow$  ) icon on an inline map transform to drop down into the inline map, and use the **Up a level** ( ) icon from an inline map to move up to its containing map. The reason you need to remove the move transforms is that you set these transient context target fields from different fields in the source.

 • **At the SMO level (top level map) add these move transforms** 

 NOTE: In the XPath expressions, if there is a specific index for an element in an array (such as **items[1]** ), you must use the **Properties** � **Cardinality** view to specify the index.

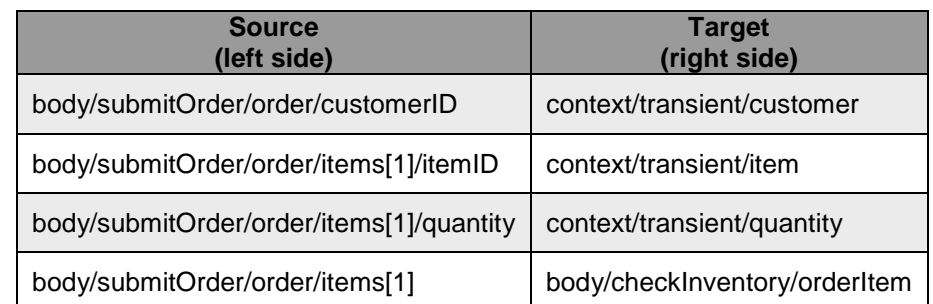

▼Order2Inventory1  $\mathbf{D} \mathbf{D} = \mathbf{D} \mathbf{D} \mathbf$ 

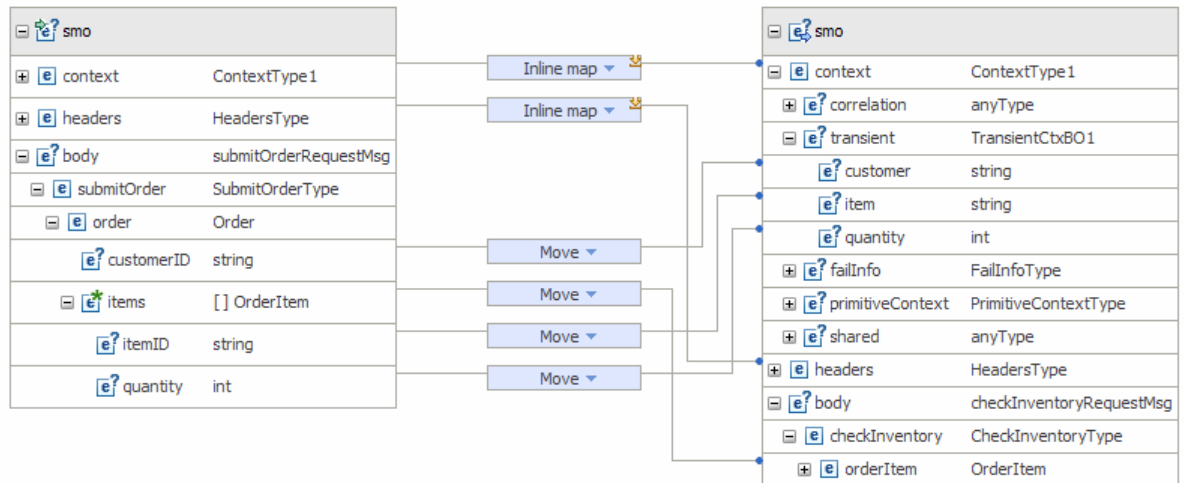

- 
- **\_\_ a. Click on 'Map source to target based on name and types' icon (↔)**

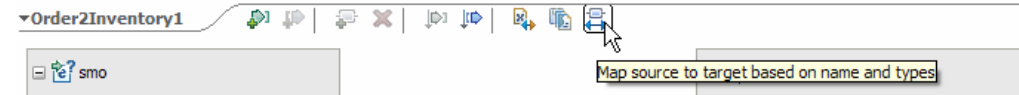

• **-------------------------------------------------------------------**

\_\_ b. This will map context and headers using inline maps as shown below:

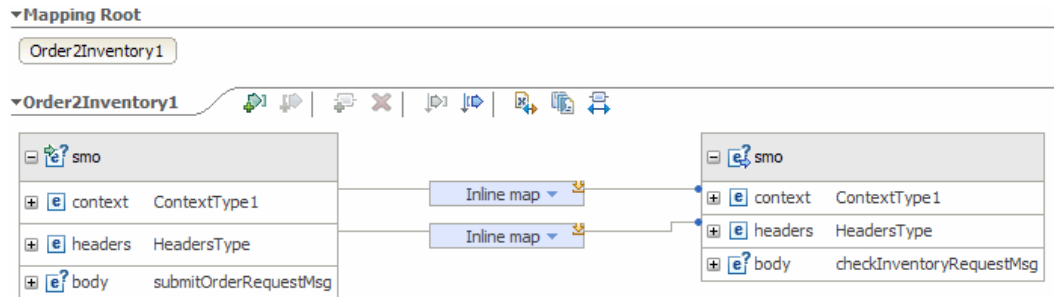

- \_\_ c. Navigate down into the context/transient to context/transient inline map and remove all of the move transformations
	- 1) Click on **Edit** ( $\rightarrow$ ) icon on the Inline map connecting **context** attributes

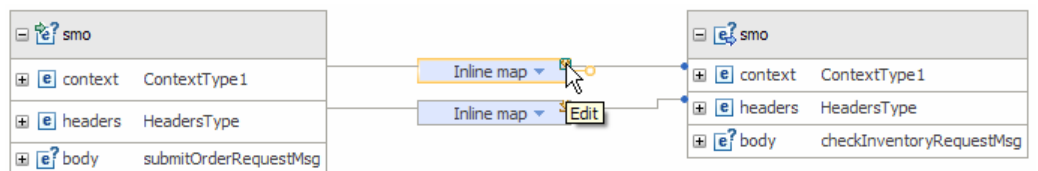

 2) This will open all the transformations defined under context. Click on **Edit** ( ) icon on the Inline map connecting **transient** attributes:

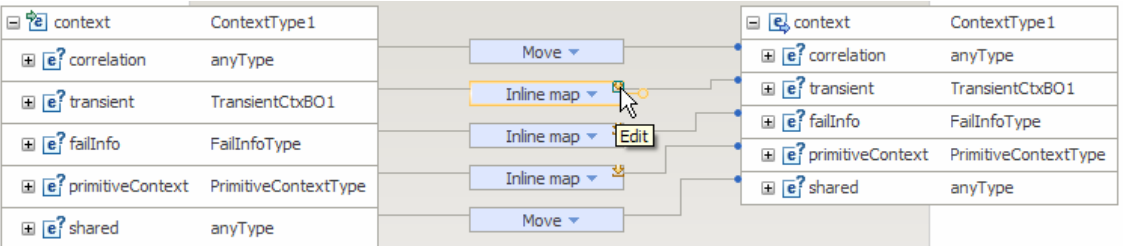

3) This will open the transformations of transient:

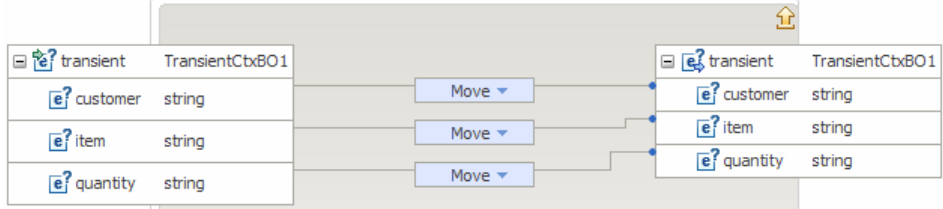

 4) Select all three **Move** transformations (hold down Ctrl button on keyboard and click on each Move transform) and hit 'Delete selected elements' (**X**) icon from the top:

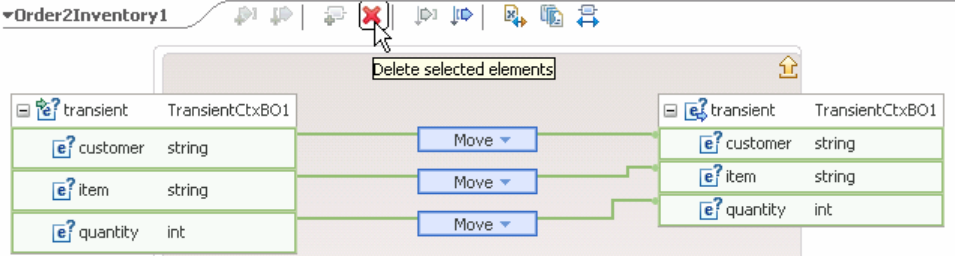

5) Click on '**Up a level**' ( ) icon which will bring you one level up to the context mapping

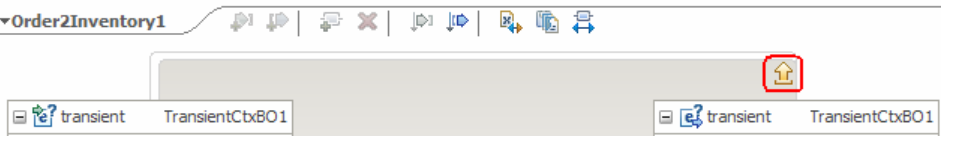

- 6) Click on '**Up a level**' ( ) icon one more time which will now bring you back the smo mapping level
- \_\_ d. Move body/submitOrder/order/customerID to context/transient/customer
	- 1) In the left smo, expand **body** � **submitOrder** � **order**

2) In the right smo, expand **context** � **transient** 

□窗mo  $\mathbf{E}$  **e** context ContextType1  $\mathbf{E}$  **e** headers HeadersType  $\equiv \boxed{e}^2$  body submitOrderRequestMsg  $\Box$  **e** submitOrder SubmitOrderType  $\equiv$  **e** order Order  $\mathbf{e}^2$  customerID string ド  $\mathbf{E}$   $\mathbf{E}^*$  items [] OrderItem **Add Connection** 

3) In the left smo, hover your mouse over **customerID** and click on **Add Connection**:

 4) Now click on **customer** in the right smo and you should see a new connection from customerID to customer:

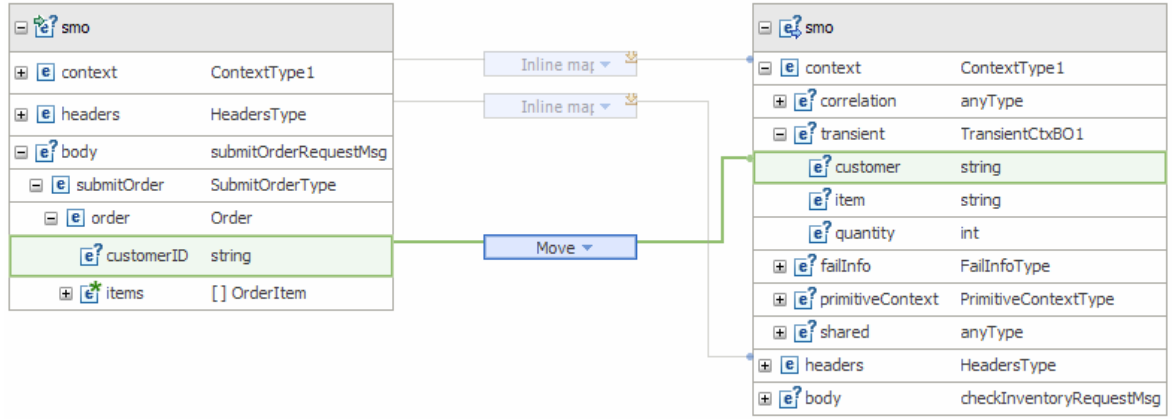

- \_\_ e. Similarly move body/submitOrder/order/items[1]/itemID to context/transient/item
	- 1) In the left smo, expand **body** � **submitOrder** � **order** � **items**
	- 2) In the right smo, expand **context** � **transient**
	- 3) In the left smo, hover your mouse over **itemID** and click on **Add Connection**

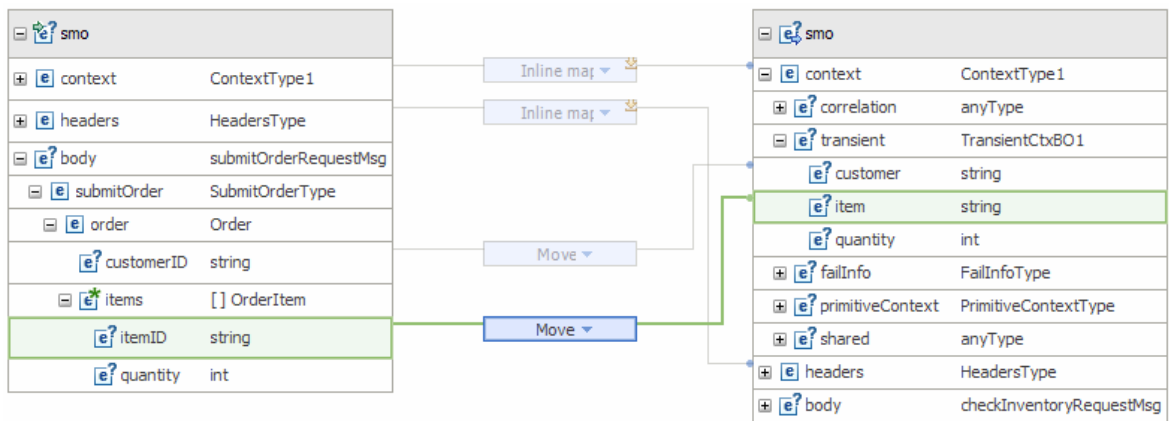

 4) Now click on **item** in the right smo and you should see a new connection from itemID to item

- 5) Ensure that the above defined Move is highlighted and then select **Properties** � **Cardinality**
- 6) Enter '**1**' in the **Input array indices**

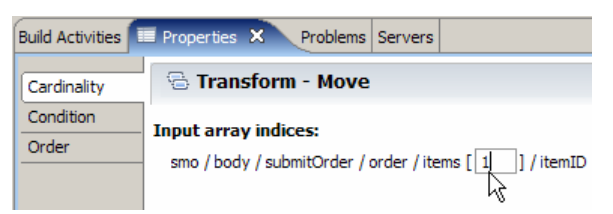

\_\_ f. Similarly move body/submitOrder/order/items[1]/quantity to context/transient/quantity:

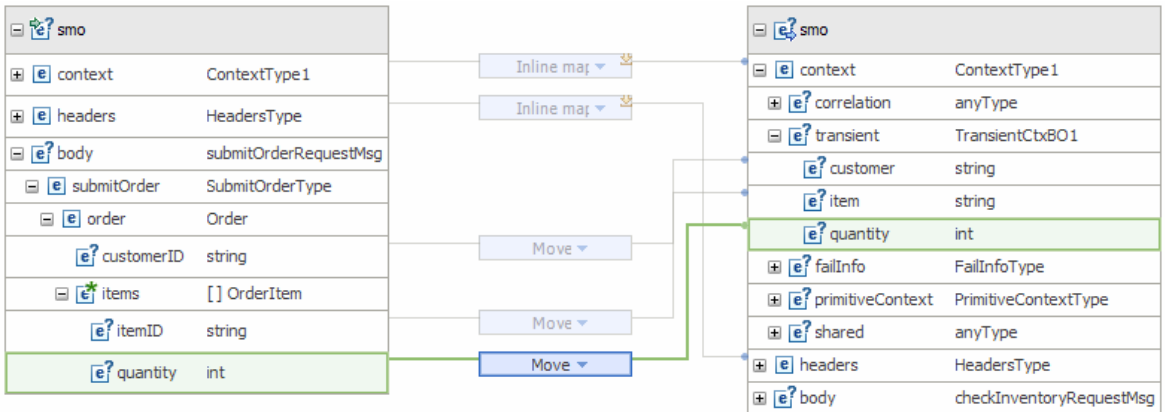

- 1) Ensure that the above defined Move is highlighted and then select **Properties** � **Cardinality**
- 2) Enter '**1**' in the **Input array indices**
- \_\_ g. Now move body/submitOrder/order/items[1] to body/checkInventory/orderItem
	- 1) In the left smo, expand **body** � **submitOrder** � **order** � **items**
	- 2) In the right smo, expand **body** � **checkInventory** � **orderItem**

3) In the left smo, hover your mouse over **items** and click on **Add Connection** 

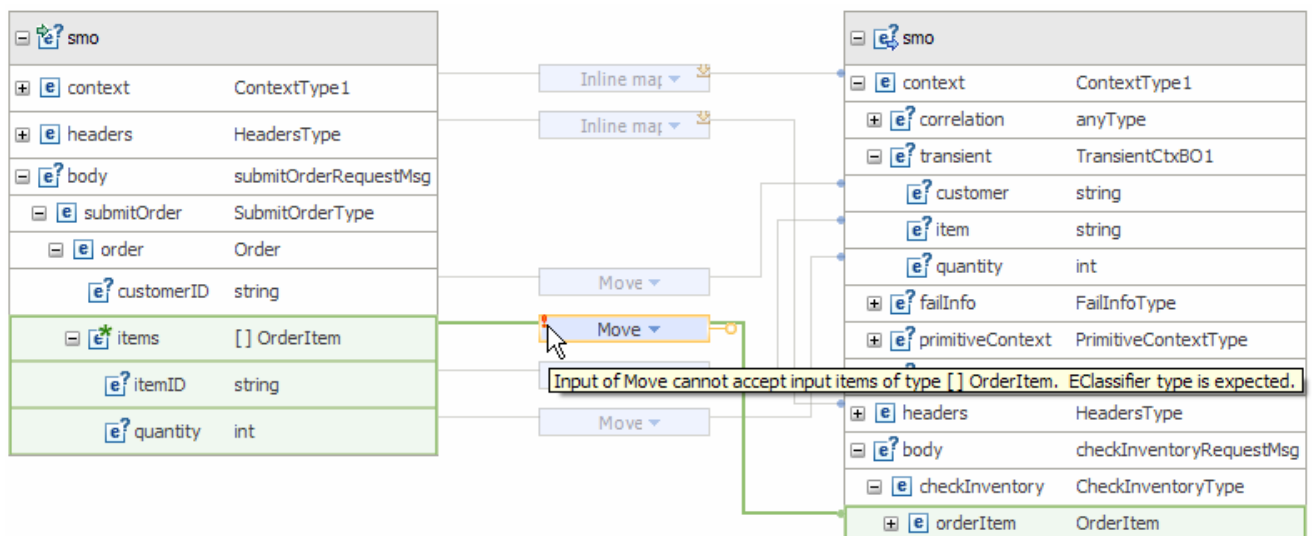

 4) Now click on **orderItem** in the right smo and you should see a new connection from items to orderItem with a **flag**:

- 5) Ensure that the above defined Move is highlighted and then select **Properties** � **Cardinality**
- 6) Enter '**1**' in the **Input array indices**. The flag will get resolved once you enter the Input array indices
- \_\_ h. From the menu select **File** � **Save** (or **Ctrl + S** from your keyboard) to save your changes to the map
- \_\_ i. Click on **X** to close Order2Inventory1.map file
- \_\_ j. From the menu select **File** � **Save** (or **Ctrl + S** from your keyboard) to save your changes to the mediation flow
- $\_\ 8.$  CheckInventory primitive. This primitive provides the required transformations to call the shipping service. Add an XSL transformation primitive to the canvas and wire it into the flow following the
	- **Display Name: Inventory2Ship**
	- **Wire** • **Wire : CheckInventory(out terminal) to Inventory2Ship**
	- **Wire** • **Wire : Inventory2Ship to PrintEndMsg**
	- **--------------------------------------------------------------------**
	- \_\_ a. From the **Palette**, select **Transformation** � **XSL Transformation** and then click on the canvas to drop the primitive to the right side of CheckInventory primitive
	- \_\_ b. You will now see a new XSL Transformation primitive added to the flow. Ensure that this primitive is highlighted and select **Properties** � **Description**

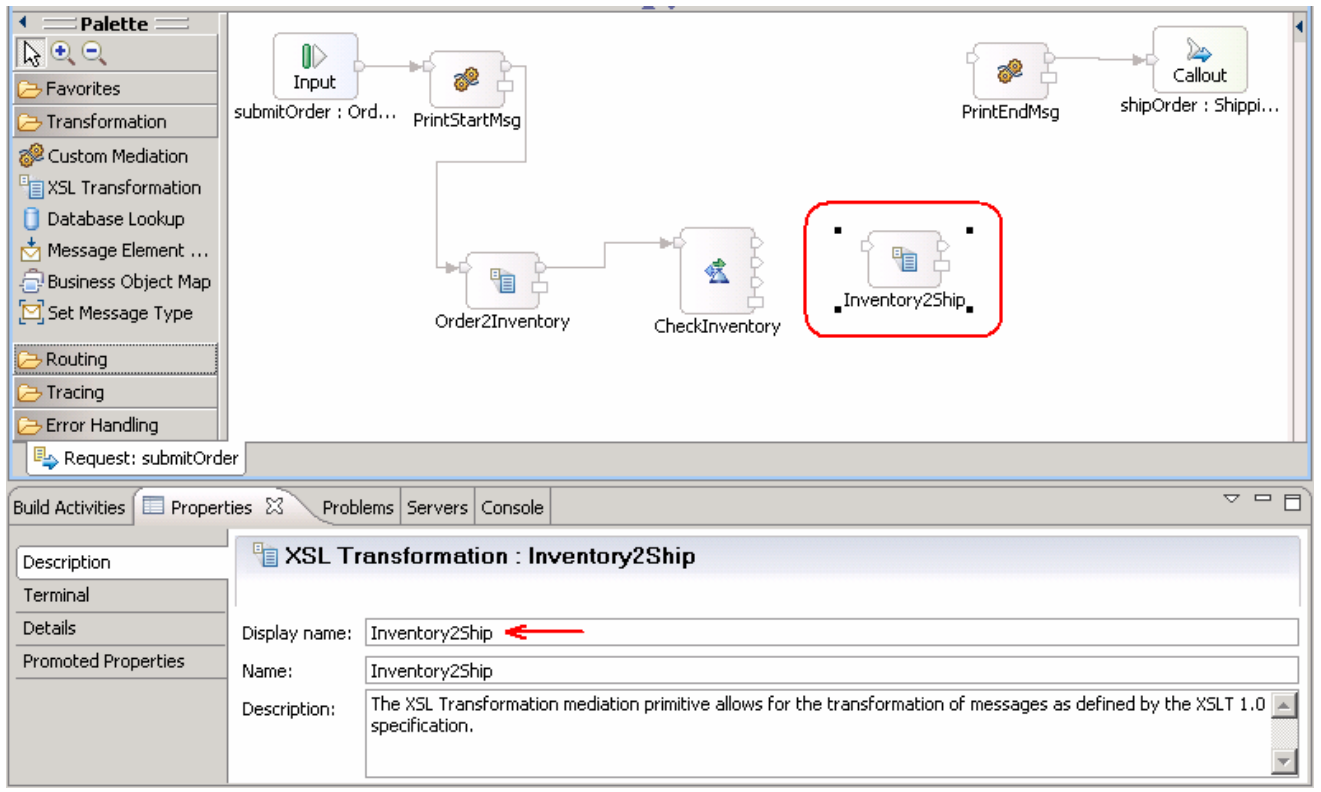

#### \_\_ c. Change the **Display name** to **Inventory2Ship**

- \_\_ d. Add a connection from **CheckInventory** to **Inventory2Ship** primitive
	- 1) Hover your mouse over the **out** terminal of **CheckInventory** to get the 'Add a connection to an input terminal'

 **NOTE**: The top two terminals, **out** and **timeout**, do not always appear in the same order on the primitive. Ensure you are adding the connection from the **out** terminal.

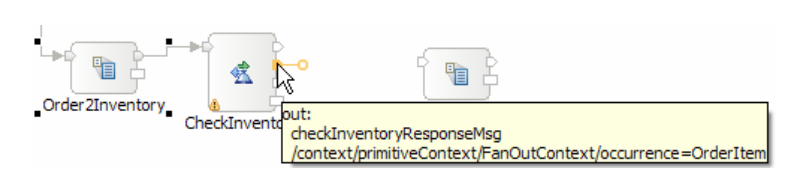

- 2) Click on the orange bubble and then click on **Inventory2Ship** primitive
- 3) You should now see a connection from CheckInventory to Inventory2Ship primitive

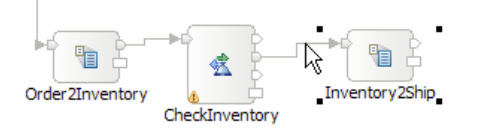

- \_\_ e. Similarly, add a connection from **Inventory2Ship** primitive to **PrintEndMsg** primitive
	- 1) Hover your mouse over **out** terminal of **Inventory2Ship** to get the 'Add a connection to an input terminal'
- 2) Click on the orange bubble and then click on **PrintEndMsg** primitive
- \_\_ f. Your flow now should have these connections:

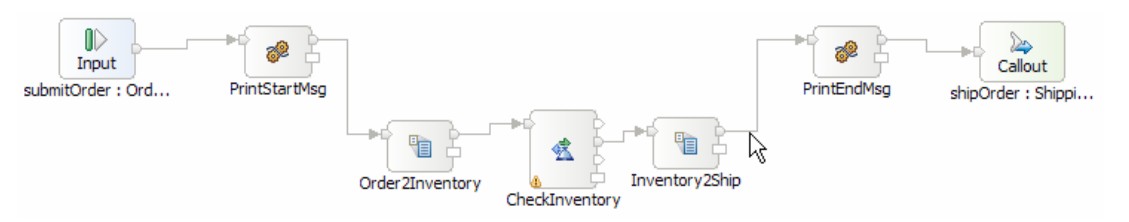

- 9. the transformation. In the Inventory2Ship XML transformation primitive, create a new XML mapping file used to define
	- Map Name • **Map Name : Inventory2Ship1**
	- **Message Root : /**
	- Input Message Body : • **Input Message Body : checkInventoryResponseMsg**
	- **Output Message Body: shipOrderRequestMsg**
	- **--------------------------------------------------------------------**
	- \_\_ a. Select **Inventory2Ship** primitive from the canvas and then select **Properties** � **Details**
	- \_\_ b. Click on **New…** next to **Mapping file**. The 'New XML Mapping' wizard opens.
	- \_\_ c. For **Name** enter **Inventory2Ship1**

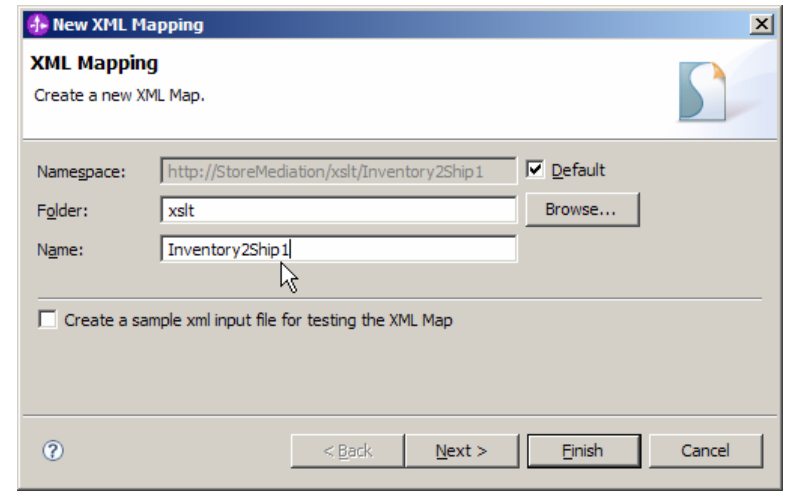

\_\_ d. Click **Next** 

- \_\_ e. From the Specify Message Types panel, enter:
	- 1) For **Message Root**, select '**/**' from the drop down list
	- 2) For **Input Message Body**, accept the default selection: **checkInventoryResponseMsg**
	- 3) For **Output Message Body**, accept the default selection: **shipOrderRequestMsg**

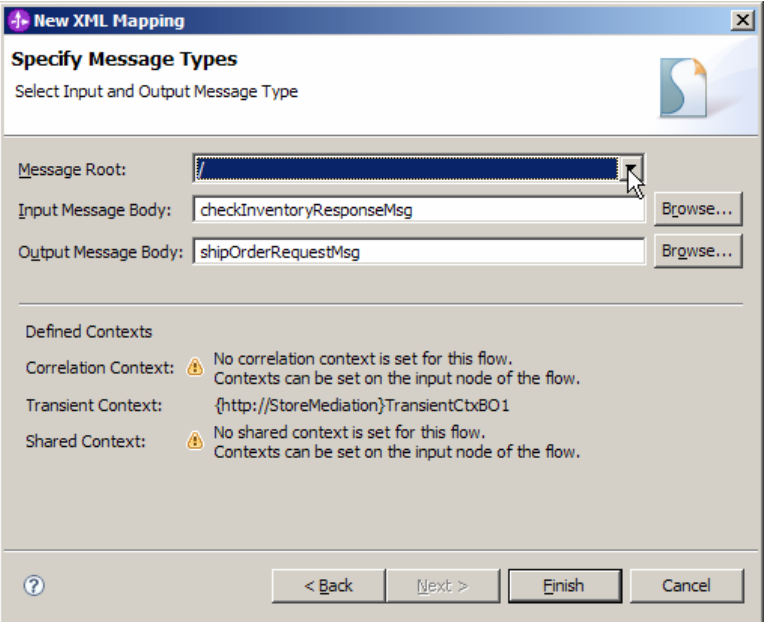

- \_\_ f. Click **Finish**. The Inventory2Ship1.map file is opened in the XML Mapping editor
- \_\_\_\_ 10. Define the mapping for the Inventory2Ship1 map. The mapping must address (1) moving fields between the source and target SMOs that will not change, (2) setting up the target message body needed to call the shipping service.
	- **•** Use toolbar icon ( $\overrightarrow{(+)}$ ) 'Map source to target based on name and types'  **which will map the context and headers using inline maps**
	- • **At the SMO level (top level map) add these move transforms**

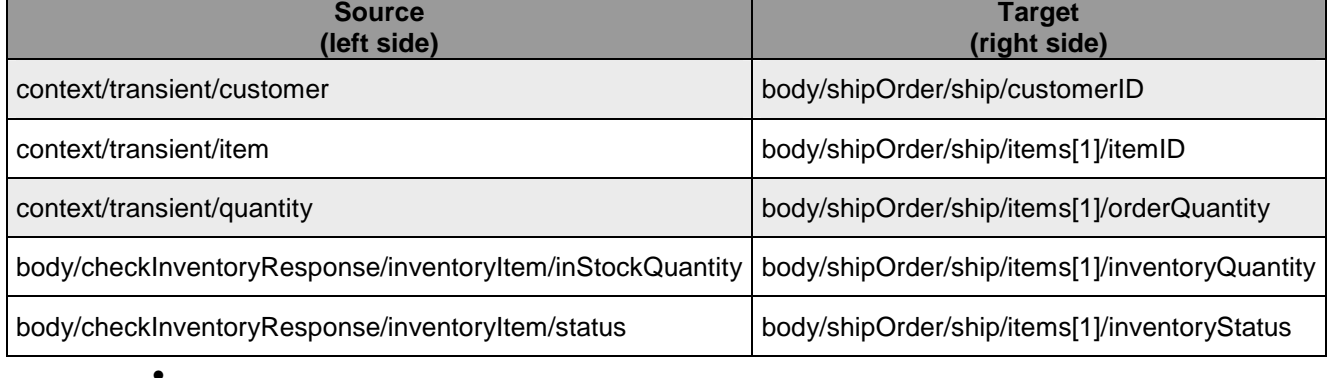

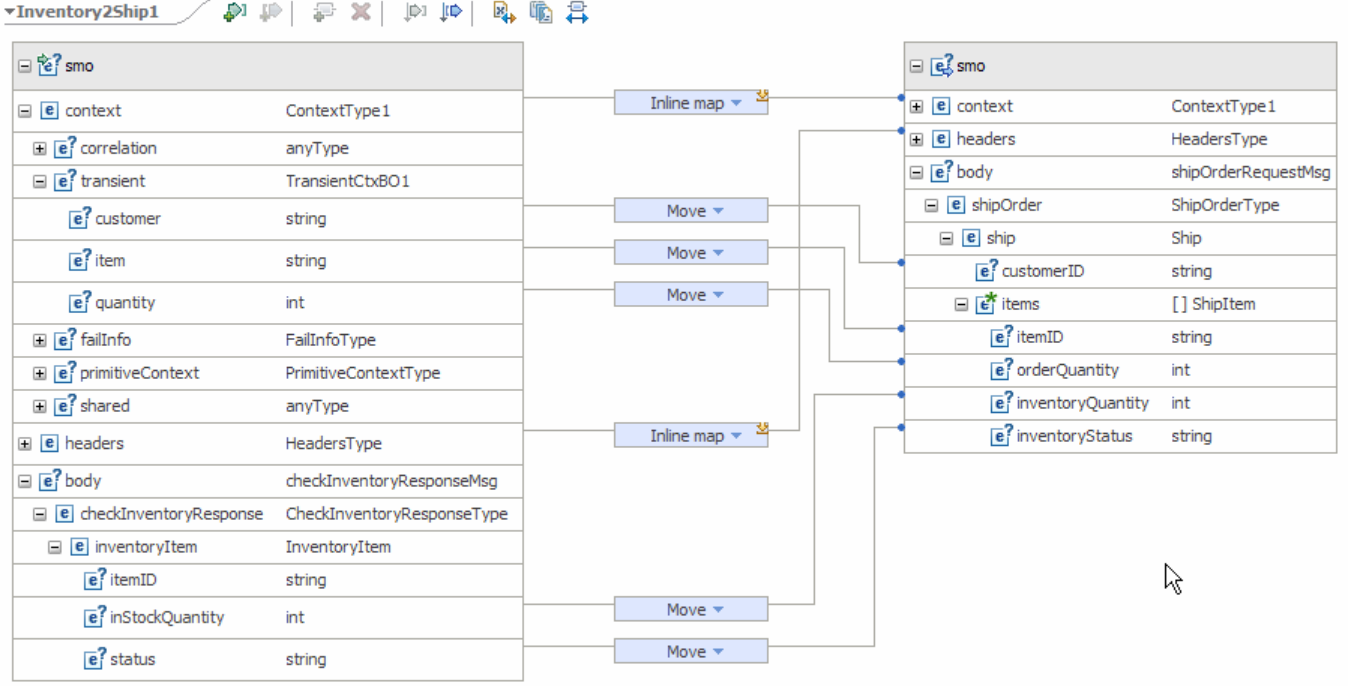

\_\_ a. Click on '**Map source to target based on name and types**' icon

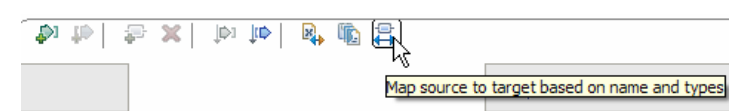

• **-------------------------------------------------------------------**

\_\_ b. This will map context and headers using inline maps as shown below:

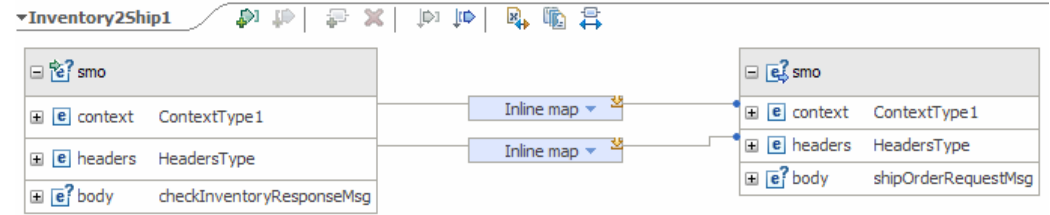

- \_\_ c. Move context/transient/customer to body/shipOrder/ship/customerID
	- 1) In the left smo, expand **context** � **transient**
	- 2) In the right smo, expand **body** � **shipOrder** � **ship** � **customerID**
	- 3) In the left smo, hover your mouse over **customer** and click on **Add Connection**:

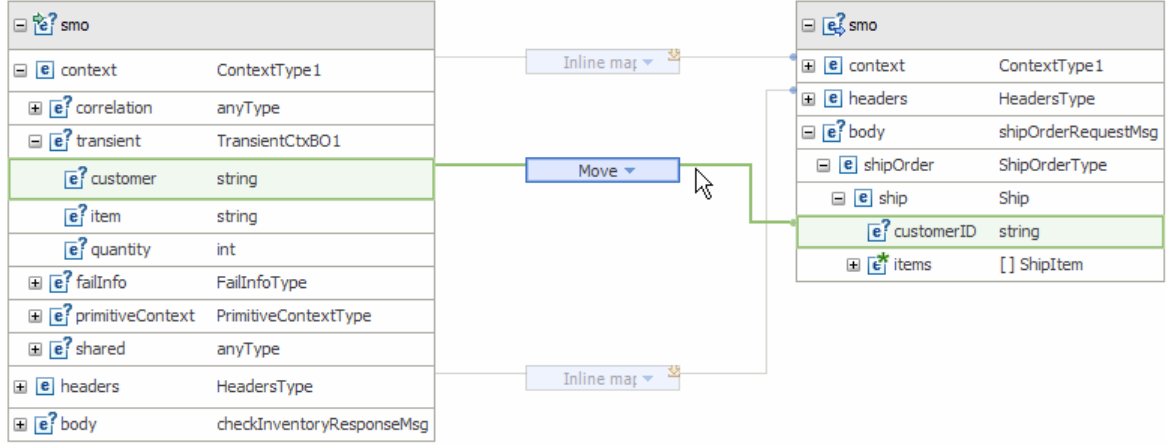

 4) Now click on **customerID** in the right smo and you should see a new connection from customer to customerID:

- \_\_ d. Move context/transient/item to body/shipOrder/ship/items[1]/itemID
	- 1) In the left smo, expand **context** � **transient**
	- 2) In the right smo, expand **body** � **shipOrder** � **ship** � **items**
	- 3) In the left smo, hover your mouse over **item** and click on **Add Connection**
	- 4) Now click on **itemID** in the right smo and you should see a new connection from item to itemID

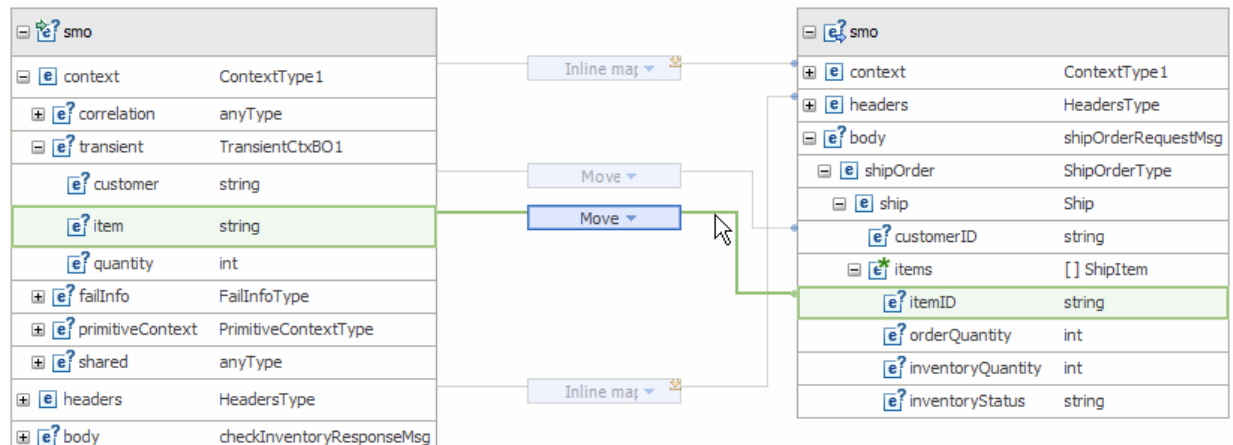

- 5) Ensure that the above defined Move is highlighted and then select **Properties** � **Cardinality**
- 6) Enter '**1**' in the **Output array indices**

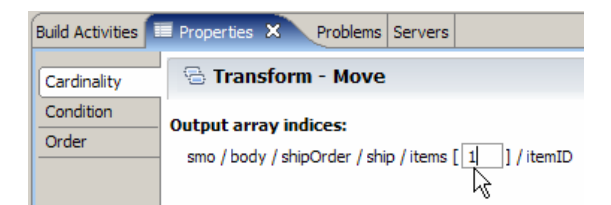

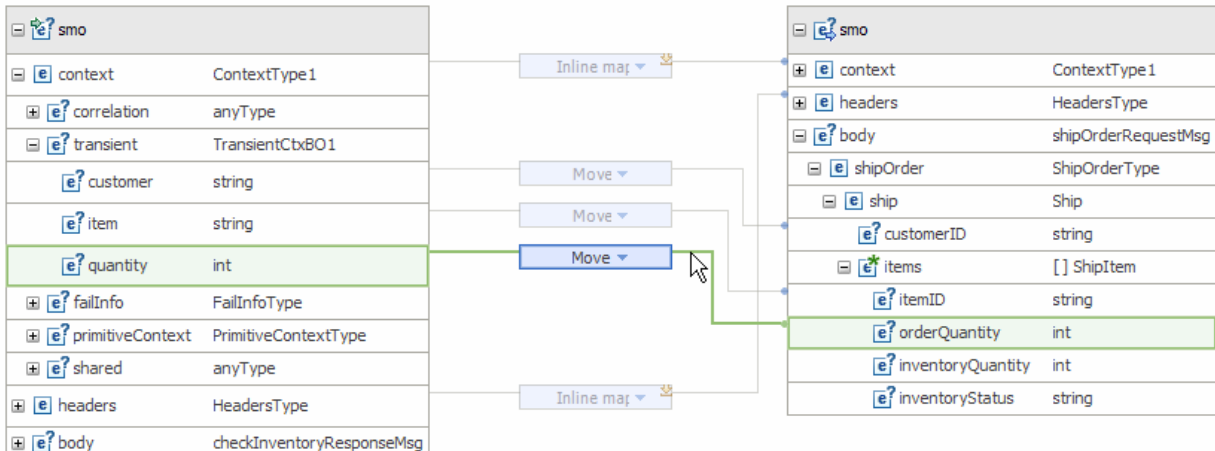

\_\_ e. Similarly, move context/transient/quantity to body/shipOrder/ship/items[1]/orderQuantity:

- 1) Ensure that the above defined Move is highlighted and then select **Properties** � **Cardinality**
- 2) Enter '**1**' in the **Output array indices**
- \_\_ f. Now move body/checkInventoryResponse/inventoryItem/inStockQuantity to body/shipOrder/ship/items[1]/inventoryQuantity
	- 1) In the left smo, expand **body** � **checkInventoryResponse** � **inventoryItem**
	- 2) In the right smo, expand **body** � **shipOrder** � **ship** � **items**
	- 3) In the left smo, hover your mouse over **inStockQuantity** and click on **Add Connection**
	- 4) Now click on **inventoryQuantity** in the right smo and you should see a new connection from items to orderItem:

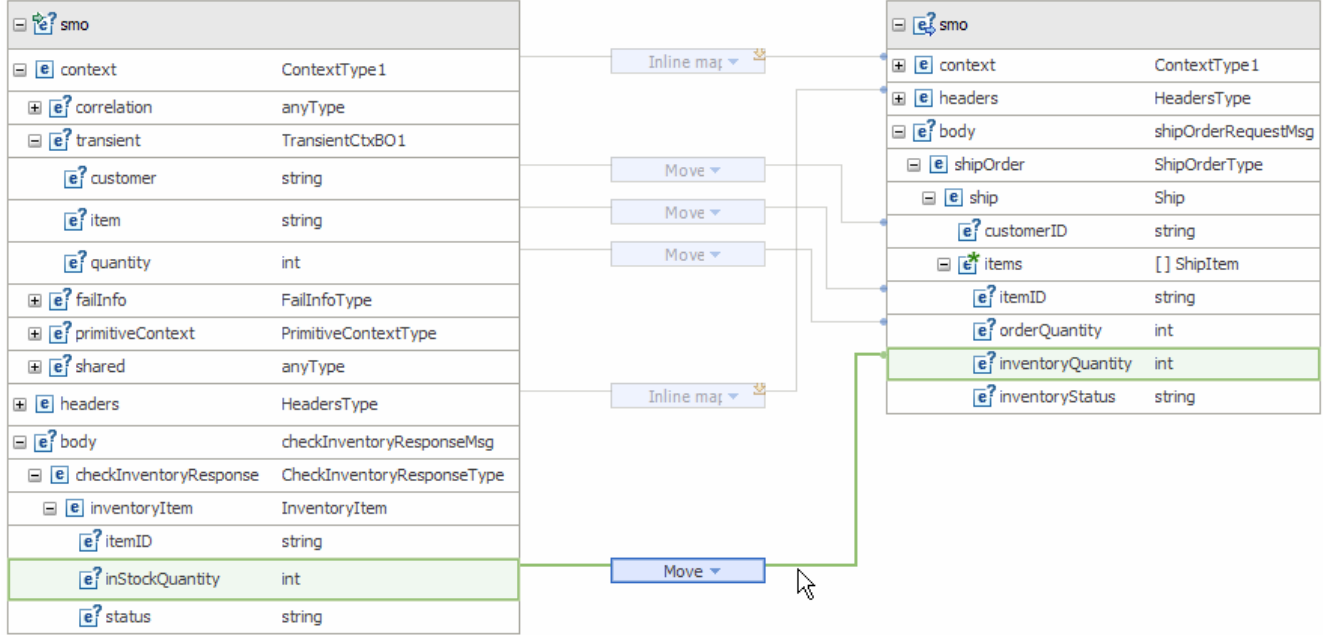

#### 5) Ensure that the above defined Move is highlighted and then select **Properties** � **Cardinality**

- 6) Enter '**1**' in the **Output array indices**
- \_\_ g. Similarly, move body/checkInventoryResponse/inventoryItem/status to body/shipOrder/ship/items[1]/inventoryStatus

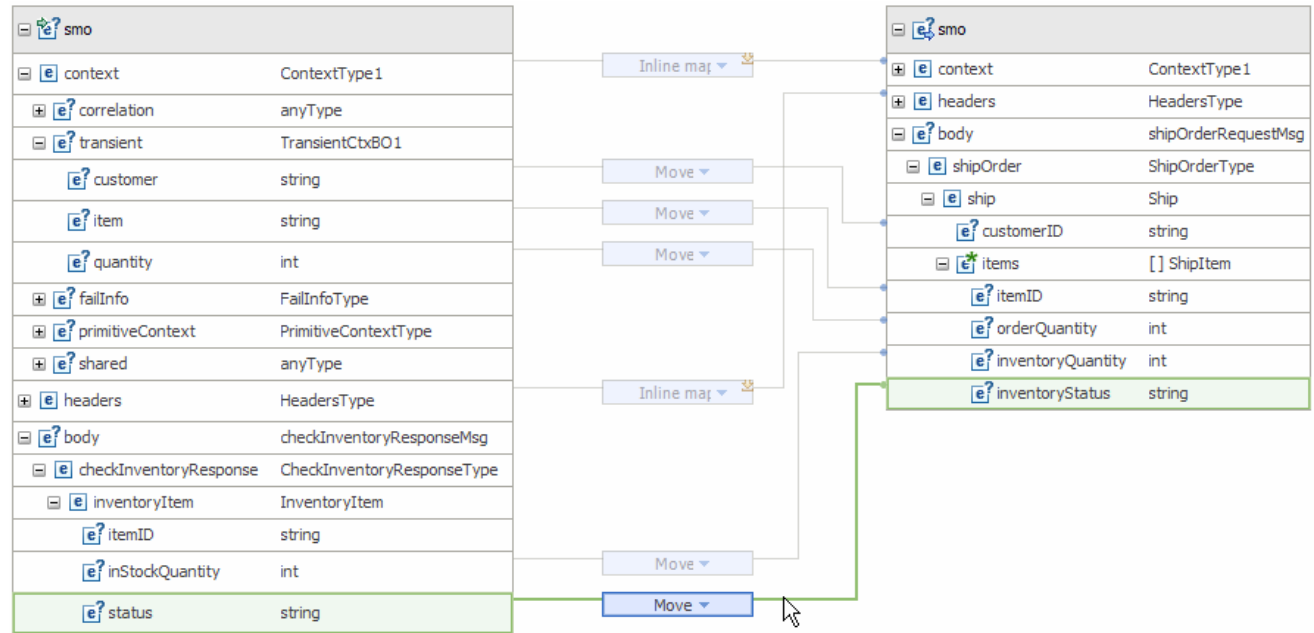

- 1) Ensure that the above defined Move is highlighted and then select **Properties** � **Cardinality**
- 2) Enter '**1**' in the **Output array indices**
- \_\_ h. From the menu select **File** � **Save** (or **Ctrl + S** from your keyboard) to save your changes to the map
- \_\_ i. Click on **X** to close Inventory2Ship1.map file
- **\_\_\_\_** 11. Ensure that the resulting flow looks like this.

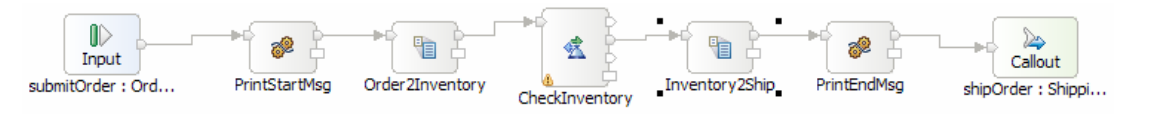

 **NOTE:** Since WebSphere Integration Developer does not always render the output terminals in a specific order, the wire leaving CheckInventory might visually be coming from what looks like a different terminal.

• **-------------------------------------------------------------------**

\_\_ a. Right-click on the canvas of mediation flow and select **Layout Contents** from the pop-up menu

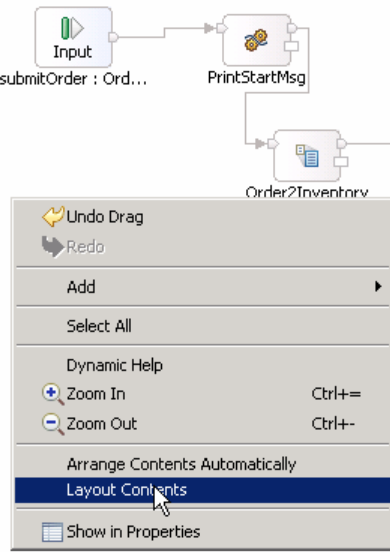

- \_\_\_\_ 12. Check that all the artifacts have been saved.
	- **--------------------------------------------------------------------**
	- \_\_ a. Look at the tabs for the various artifact editors. Any tab with an asterisk ( **\*** ) before the name needs to be saved:

\*Mediation Flow Editor: StoreMediation X 3 StoreMediation - Assembly Diagram

- \_\_ b. For each tab with an asterisk ( **\*** ), click on the tab to give it focus and from the menu select **File**  � **Save** (or **Ctrl + S** from your keyboard) to save your changes.
- \_\_\_\_ 13. Check that there are no errors reported in the Problems view.

• **--------------------------------------------------------------------**

 \_\_ a. Select **Problems** view at the bottom. You can ignore warnings, but there should not be any errors at this time:

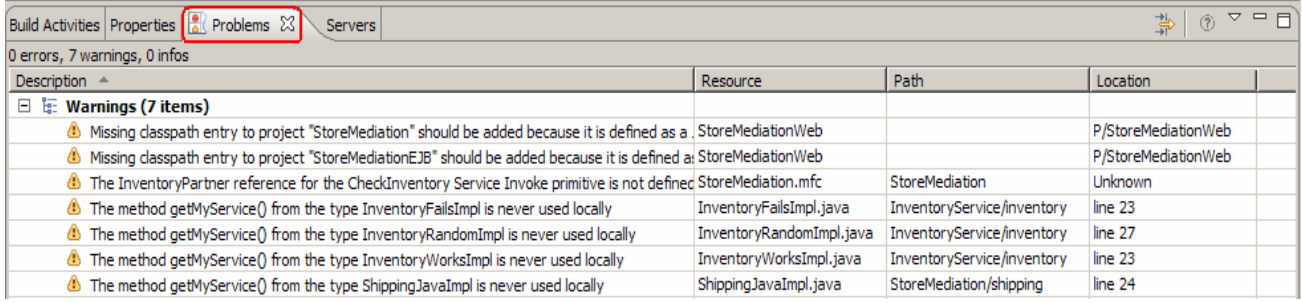

# **Part 3: Test the message augmentation mediation**

 **What you will do in this part:** In this part you use the component test facilities of WebSphere Integration Developer to test the mediation. The inventory service implementation has already been provided and contains some hard-coded inventory data useful for testing. The resulting output from the test is explained. See the presentation entitled Augmentation, aggregation and retry tutorials to better understand what this part is doing.

- \_\_\_\_ 1. Start the WebSphere Enterprise Service Bus (or WebSphere Process Server) test server.
	- **--------------------------------------------------------------------**
	- \_\_ a. From the **Servers** view of WebSphere Integration Developer, select **WebSphere ESB Server v6.1** and hit **Start the server** icon (**C**) from the toolbar

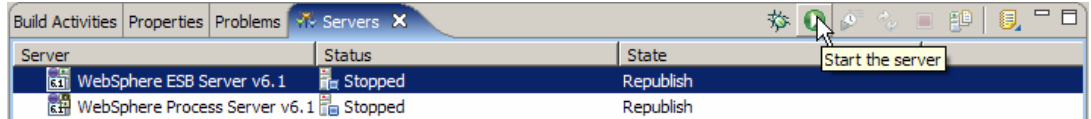

\_\_ b. Wait until the server Status shows as **Started** 

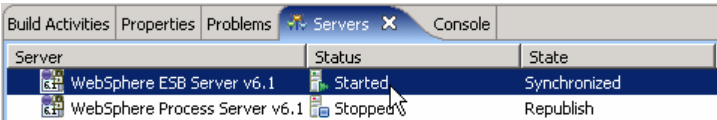

 **NOTE**: Depending upon the preferences you have specified for the **Console** view, the **Console** view might grab the focus from the **Servers** view. If this is the case, the status in the lower right should indicate when the server startup is complete, at which time you can switch back to the **Servers** view

- $2.$  Projects dialog from the server pop-up menu. Add the InventoryServiceApp and StoreMediationApp to the test server using the Add and Remove
	- **--------------------------------------------------------------------**
	- \_\_ a. Right-click on **WebSphere ESB Server v6.1** under the Servers view and select **Add and remove projects…** from the context menu

 \_\_ b. In the Add and Remove Projects window, click **Add All >>** to add InventoryServiceApp and StoreMediationApp to the Configured projects panel

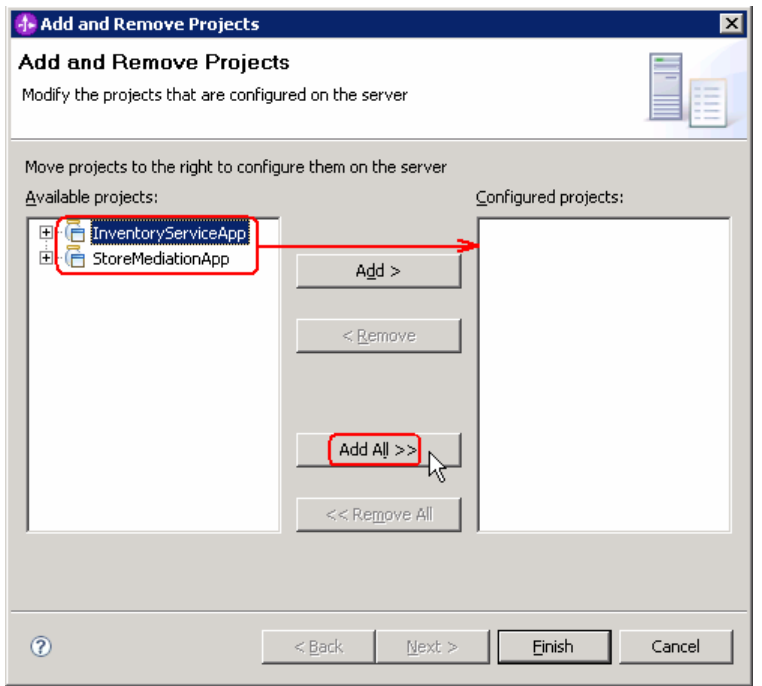

- \_\_ c. The projects will now be moved to Configured projects. Click **Finish**
- \_\_ d. Wait while the projects are being published to the server

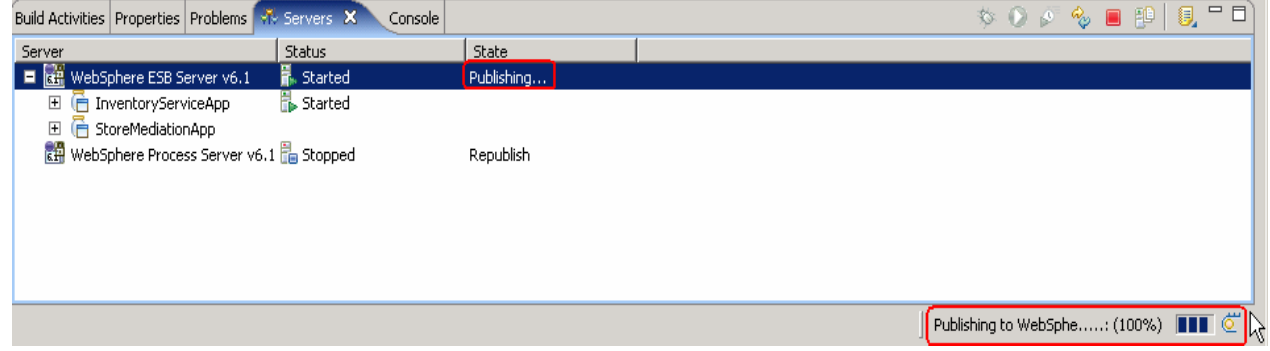

 \_\_ e. Once the publishing is done, from the Servers view, expand **WebSphere ESB Server v6.1**  and you should see the 2 applications started as following:

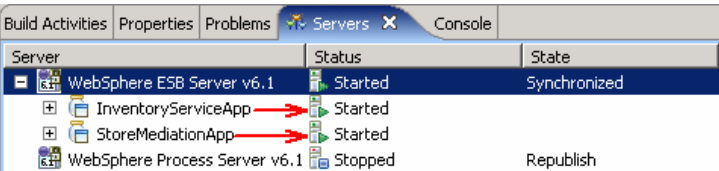

- $3.$  component. From the assembly diagram for StoreMediation, start Test Component for the StoreMediation
	- **--------------------------------------------------------------------**
- \_\_ a. In the Business Integration window, expand **StoreMediation** and double-click on **Assembly Diagram** to open it in Assembly editor
- \_\_ b. From the StoreMediation-Assembly Diagram, right-click on **StoreMediation** component and select **Test Component** from the pop-up menu

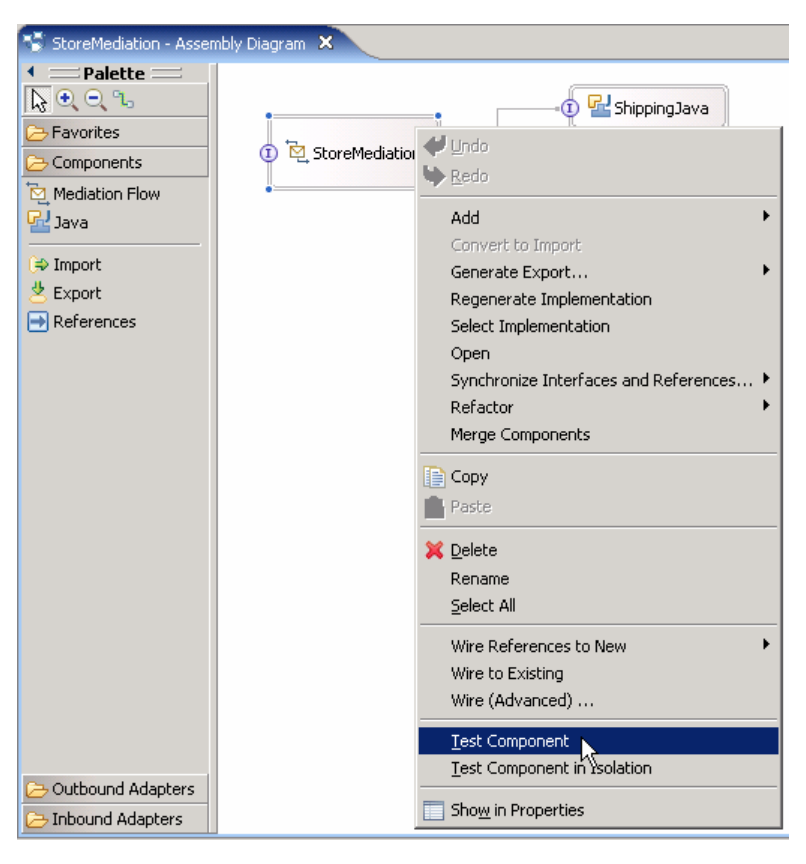

- \_\_ c. The **StoreMediation\_Test** window is opened where you enter your test data
- $\overline{4}$ . Initialize the test data
	- **Set customerID to cust123**
	- **Set items/items[0]/itemID to item005**
	- **Set items/items[0]/quantity to 1**

 **NOTE**: To create elements in the items array, right click anywhere on the row and select **Add Elements…** from the pop-up menu, then enter **1** for the number of elements to add.

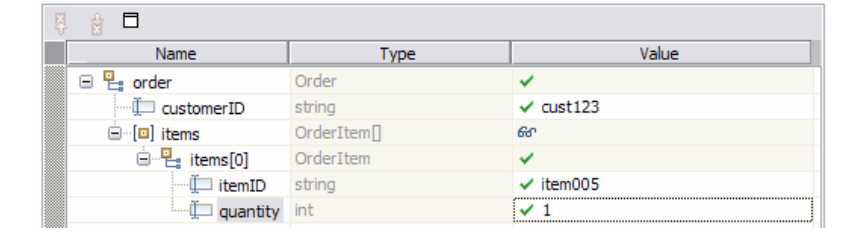

• **--------------------------------------------------------------------**

\_\_ a. Enter these values into the Initial request parameters table:

- 1) For **customerID**, click under Value and enter **cust123**
- 2) Right-click any where on the row containing **items** and select **Add Elements…** from the pop-up menu

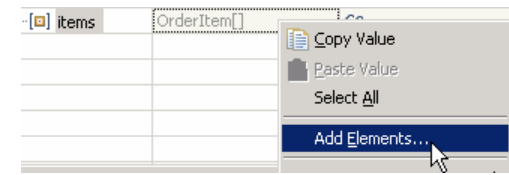

3) Enter '**1**' (default) in the Add Element window:

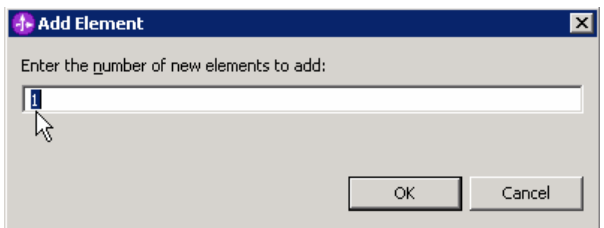

- 4) Click **OK**
- 5) For **itemID**, click under Value and enter **item005**
- 6) For **quantity**, click under Value and enter **1**

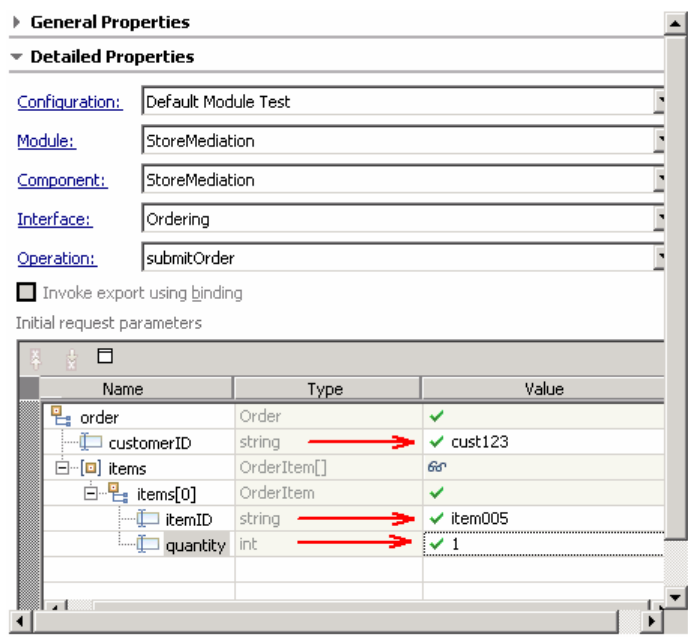

 $\qquad \qquad$  5. Run the test by hitting the Continue icon ( $\qquad \qquad$ ). Results should look like this:

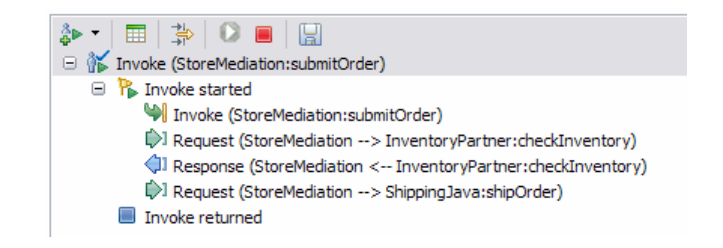

 **Note**: If presented with the **User Login** dialog, set the **User ID** and **Password** to **admin** and **admin**. You should select the **'Use the authentication settings in the preference and never ask again'**  check box to prevent this dialog from being displayed in the future.

• **--------------------------------------------------------------------**

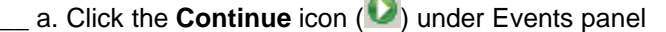

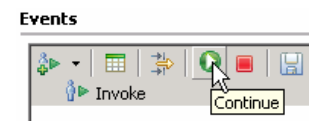

 \_\_ b. If presented with the **User Login** dialog, enter the **User ID** and **Password**, which by default is normally set to **admin** and **admin**. Optionally, you can check the 'Use the authentication settings in the preference and never ask again' check box to prevent this dialog from being displayed in the future.

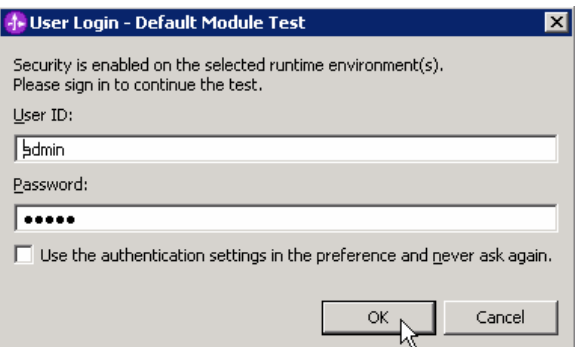

\_\_ c. click **OK** 

\_\_ d. Wait until the integration test client starts

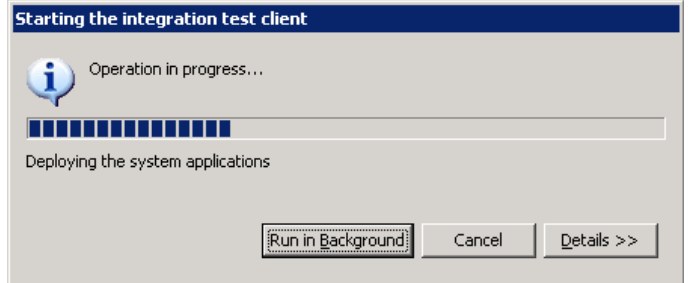

\_\_ e. You should see these results:

is maximized)

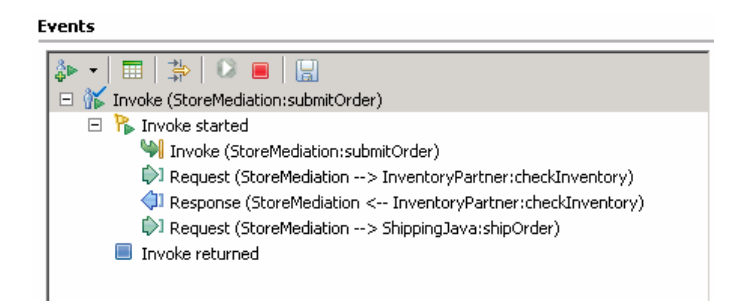

- 6 Switch to the Console view and examine the output, which should look similar to this:

```
0 ********** START mediation flow **********
0***O ***** InvWorks - returning InventoryItem for itemID = item005
0***O ********** END mediation flow *************
------------------------------------
0 - -0 -- Ship object dump begins -------------
\OmegaO EObject: com.ibm.ws.bo.bomodel.impl.DynamicBusinessObjectImpl@c3e0c3e
O Value:
\circcustomerID = cust123\circitems = ShipItem[1]\circitems[0] = <ShipItem@c740c74>itemID = item005\circ\circorderQuantity = 1\OmegainventropyQuantity = 25\circinventoryStatus = OK - sufficient stock levels
\Omega0 -- Ship object dump ends -------------
```
\_\_ a. Double click on **Console** view to see the above message (by double clicking, the Console view

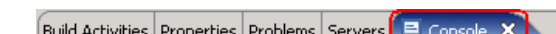

• **--------------------------------------------------------------------**

- $\overline{7}$ . exercises. To that end, the output above is explained here:  $\frac{1}{2}$   $\frac{3}{2}$   $\frac{3}{2}$ 
	- • **Output produced by the PrintStartMsg primitive in the mediation flow:**

O \*\*\*\*\*\*\*\*\*\* START mediation flow \*\*\*\*\*\*\*\*\*\*  $0***$ 

 • **Output produced by the inventory service. The 'InvWorks' indicates which inventory service implementation was used (there are other implementations which are used in subsequent lab exercises examining service invoke retry capabilities).** 

O \*\*\*\*\* InvWorks - returning InventoryItem for itemID = item005

 • **Output produced by the PrintEndMsg primitive in the mediation flow:** 

```
0***O ********** END mediation flow ************
```
 • **Output produced by the shipping service. It is a dump of the input business object Ship which is composed of a customerID and an array of ShipItem. Each ShipItem in the array is composed of information for the item from the Order and additional data for that item from the inventory service. In subsequent labs in this series, there are multiple elements in this array.** 

```
0 -- Ship object dump begins -------------
\circO EObject: com.ibm.ws.bo.bomodel.impl.DynamicBusinessObjectImpl@c3eOc3e
O Value:
\circcustomerID = cust123\circitems = ShipItem[1]\circitems[0] = <ShipItem@c740c74>
\circitemID = item005\circorderQuantity = 1\circinventoryQuantity = 25\circinventoryStatus = OK - sufficient stock levels
\circ0 -- Ship object dump ends -------------
•	 --------------------------------------------------------------------
```
8. note about the data you use: You can run additional tests using different input data to see how the output varies. Key things to

- • **customerID can be any string and should not have any particular affect on the results**
- • **items should always be a 1 element array**
- • **itemID values of "item001" through "item010" are recognized by the inventory service, all other values are not recognized**
- • **inventory status will change according to the relationship between the order and inventory quantities**
- **--------------------------------------------------------------------**

**⊥\_ a. Click the Invoke icon (↓**) under Events panel

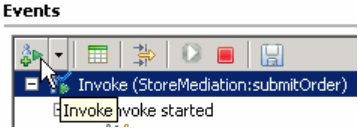

\_\_ b. Enter values for **customerID**, **itemID**, and **quantity** as per the above instructions

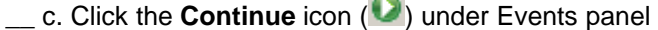

 $\sim$ 

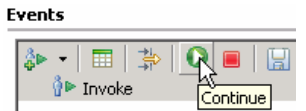

## Part 4: Clean up the environment if you will not proceed to the next lab

**Perform this part only if you are not continuing** to the message splitting and aggregation lab (the second lab in this series of labs).

- $\overline{\phantom{a}}$  1. Remove the InventoryServiceApp and StoreMediationApp from the test server.
	- **--------------------------------------------------------------------**
	- \_\_ a. Right-click on **WebSphere ESB Server v6.1** under the Servers view and select **Add and remove projects…** from the context menu
	- \_\_ b. From the Add and Remove Projects window, click **<< Remove All**

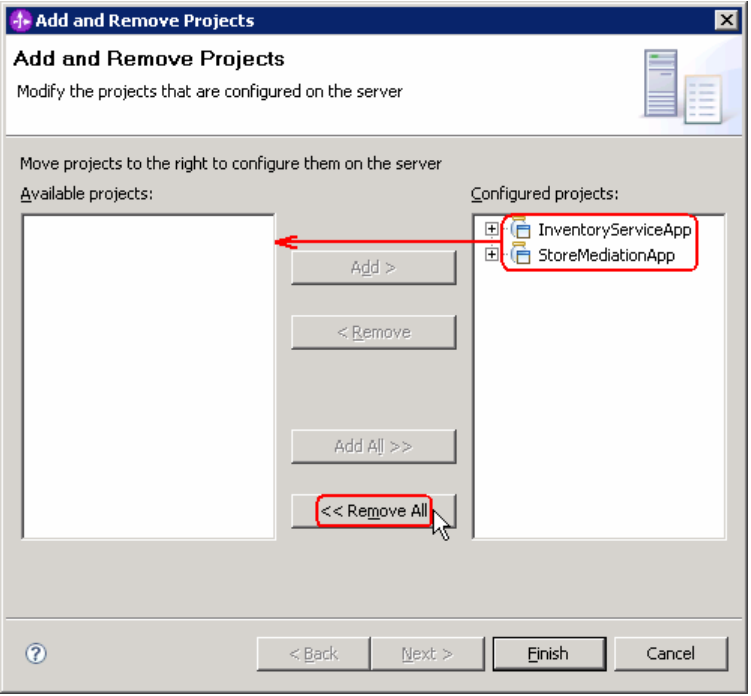

- \_\_ c. Click **Finish** after you see the applications moved to Available projects.
- \_\_ d. If displayed, click **OK** in 'Removing Project' window. Optionally, you can select the check box for 'Do not show again' not to be asked again when you remove projects later

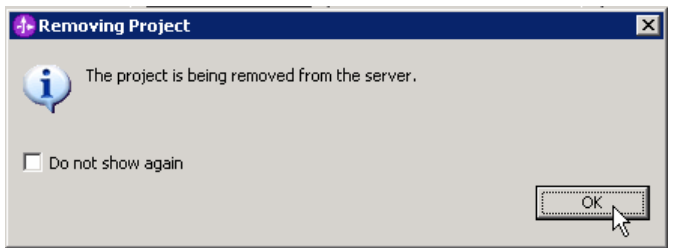

- \_\_ e. Wait until the application is removed from the server
- $\overline{\phantom{1}}$  2. Close the StoreMediation\_Test panel without saving

• **--------------------------------------------------------------------**

\_\_ a. Click **X** on the StoreMediation\_Test tab

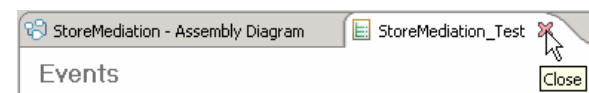

\_\_ b. Click **No** from Save Resource window

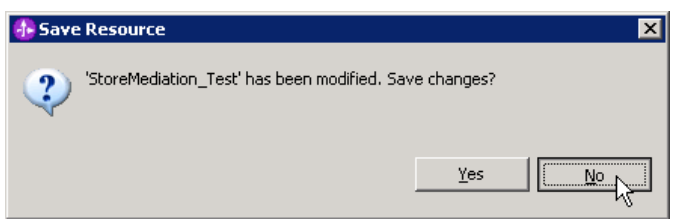

\_\_ c. Click **X** on the StoreMediation – Assembly Diagram tab

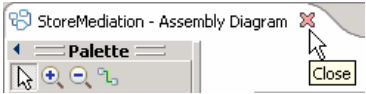

- **1.** 3. Stop the test server
	- **--------------------------------------------------------------------**
	- \_\_ a. From the **Servers** view of WebSphere Integration Developer, select **WebSphere ESB Server v6.1** and hit 'Stop the server' icon ( $\Box$ ) from the toolbar

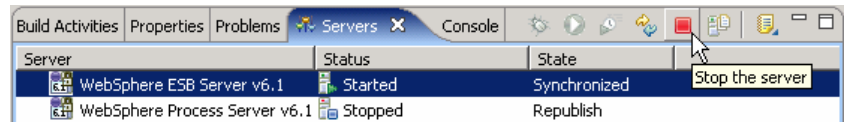

\_\_ b. Wait until the server Status shows as **Stopped** 

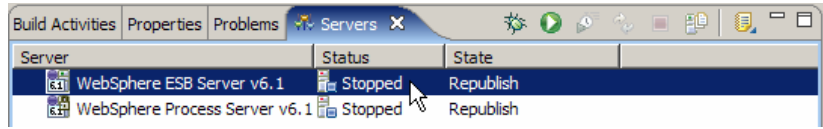

- **1.** Exit from WebSphere Integration Developer.
	- **--------------------------------------------------------------------**
	- \_\_ a. From menu, select **File** � **Exit** or click '**X**' at the right top corner of your WebSphere Integration Developer window

## **What you did in this exercise**

 In this exercise, you used a service invoke primitive to obtain data used to augment a message. In order to use the service invoke primitive, you needed to use XSL transformation primitives before and after to modify the message type and correctly set the data into the message.

Reviewing the presentation entitled Augmentation, aggregation and retry tutorials will help you better understand what was done in the lab.

# **Solution instructions**

 If you want to run this lab with a completed solution rather than authoring the flow yourself, follow these instructions:

- $\overline{1}$ . that contains the solution. Follow Part 1: Setting up the environment for the lab, however use the project interchange file
	- **<LAB\_FILES>/PI2-AugmentSolution-AggregateStart.zip**
	- **--------------------------------------------------------------------**
	- \_\_ a. Start WebSphere Integration Developer, preferably using a new workspace
		- 1) Select **Start** � **All Programs** � **IBM WebSphere Integration Developer** � **IBM WebSphere Integration Developer V6.1 → WebSphere Integration Developer V6.1**
		- 2) From the Workspace Launcher window, enter **<LAB\_FILES>/workspaces/ws1solution** for the Workspace field
	- \_\_ b. Import the project interchange file containing the starting point for the lab
		- 1) From the menu, select **File** � **Import…**
		- 2) In the **Import** dialog, select **Other** � **Project Interchange**
		- 3) Click **Next**
		- 4) In the **Import Project Interchange Contents** dialog set the **From zip file:** value to **<LAB\_FILES>/PI2-AugmentSolution-AggregateStart.zip**
		- 5) Click **Select All** to select all of the projects
		- 6) Click **Finish**
		- 7) Wait for the build process to complete for the imported projects, which is seen at the lower right corner of WebSphere Integration Developer
- $2.$ Skip to Part 3: Test the message augmentation mediation and proceed through the rest of the lab.

# **Task: Adding remote server to the WebSphere Integration Developer test environment**

 This task describes how to add a remote server to the WebSphere Integration Developer test environment. This sample uses a z/OS machine.

- **1.** Define a new remote server to WebSphere Integration Developer.
	- \_\_ a. Right click on the background of the **Servers** view to access the pop-up menu.
	- \_\_ b. Select **New** � **Server**.

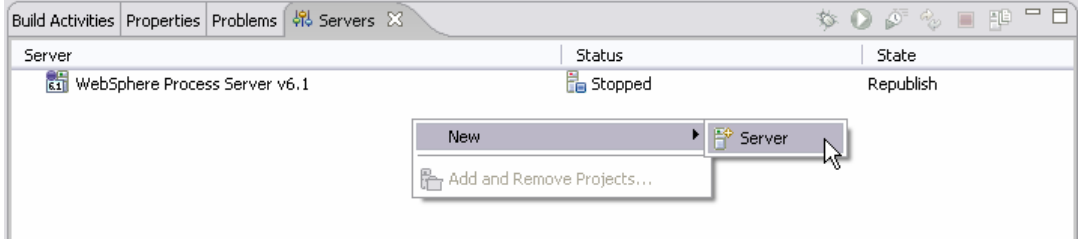

- \_\_ c. In the New Server dialog, specify the remote server's host name, **<HOSTNAME>**.
- \_\_ d. Ensure that the appropriate server type, '**WebSphere Process v6.1 Server**' or '**WebSphere ESB v6.1 Server', is highlighted in the server type list**

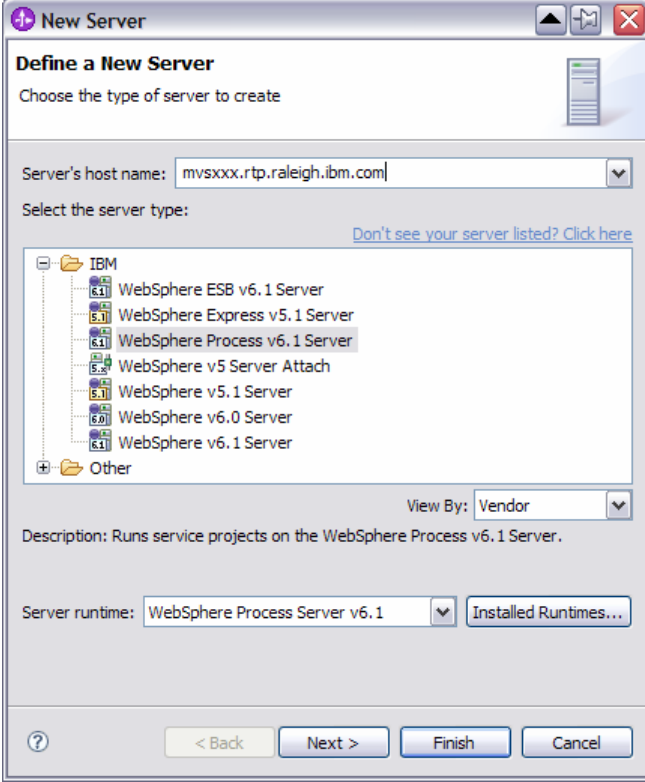

\_\_ e. Click **Next.** 

 \_\_ f. On the WebSphere Server Settings page, leave the radio button for **SOAP** selected, changing the  **SOAP connector port** to the correct setting (**<SOAP\_PORT>**). If security is on in your server, check the box for **'Security is enabled on this server'** and input **<USERID>** for the user ID and **<PASSWORD>** for the password.

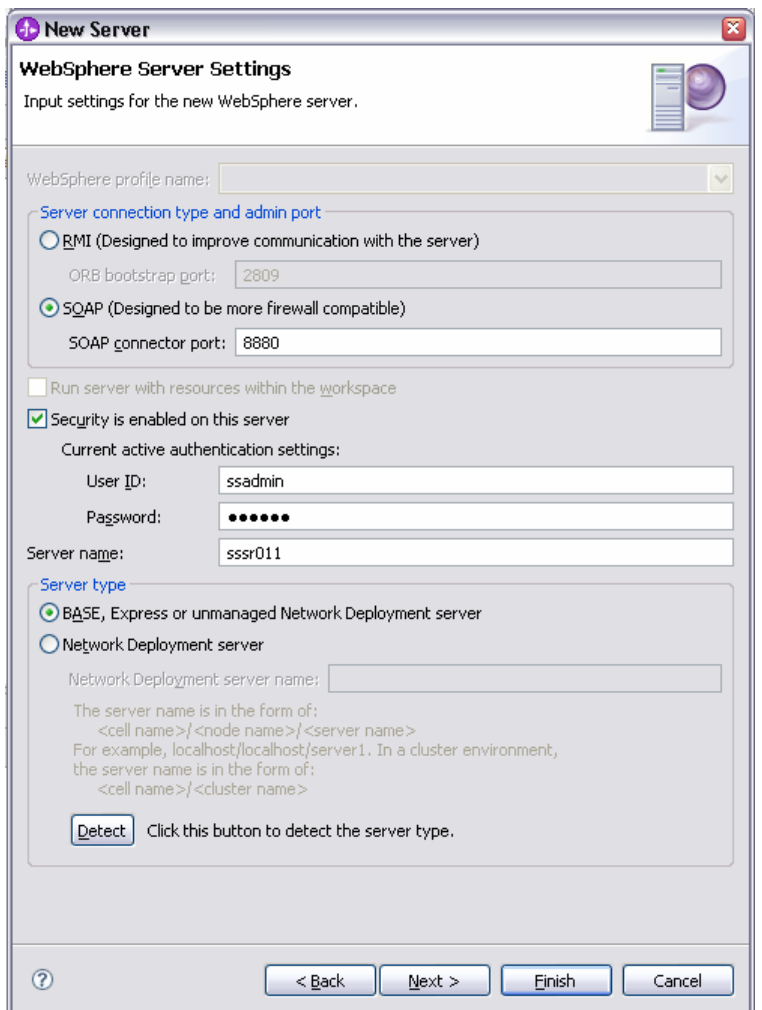

\_\_ g. Click **Finish**.

\_\_ h. The new server should be seen in the Server view.

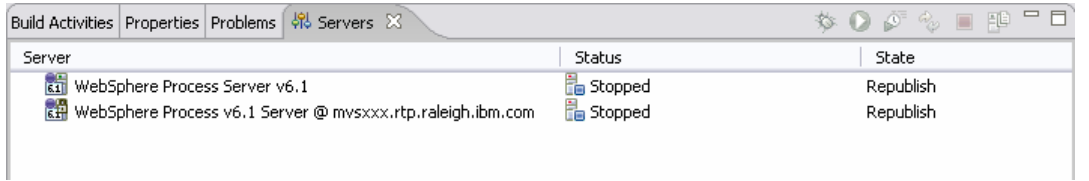

- \_\_\_\_ 2. Start the remote server if it is not already started. WebSphere Integration Developer does not support starting remote servers from the Server View.
	- \_\_ a. From a command prompt, telnet to the remote system if needed:

#### '**telnet <HOSTNAME> <TELNET\_PORT>**'

User ID: **<USERID>** 

#### Password: **<PASSWORD>**

\_\_ b. Navigate to the bin directory for the profile being used:

#### **cd <WAS\_HOME>/profiles/<PROFILE\_NAME>/bin**

\_\_ c. Run the command file to start the server: **./startServer.sh <SERVER\_NAME>** 

\_\_ d. Wait for status message indicating server has started:

ADMU3200I: Server launched. Waiting for initialization status

ADMU3000I: Server sssr01 open for e-business; process id is 0000012000000002